# DIGITUS®

## **CONVERTISSEUR USB - PORT SÉRIE**

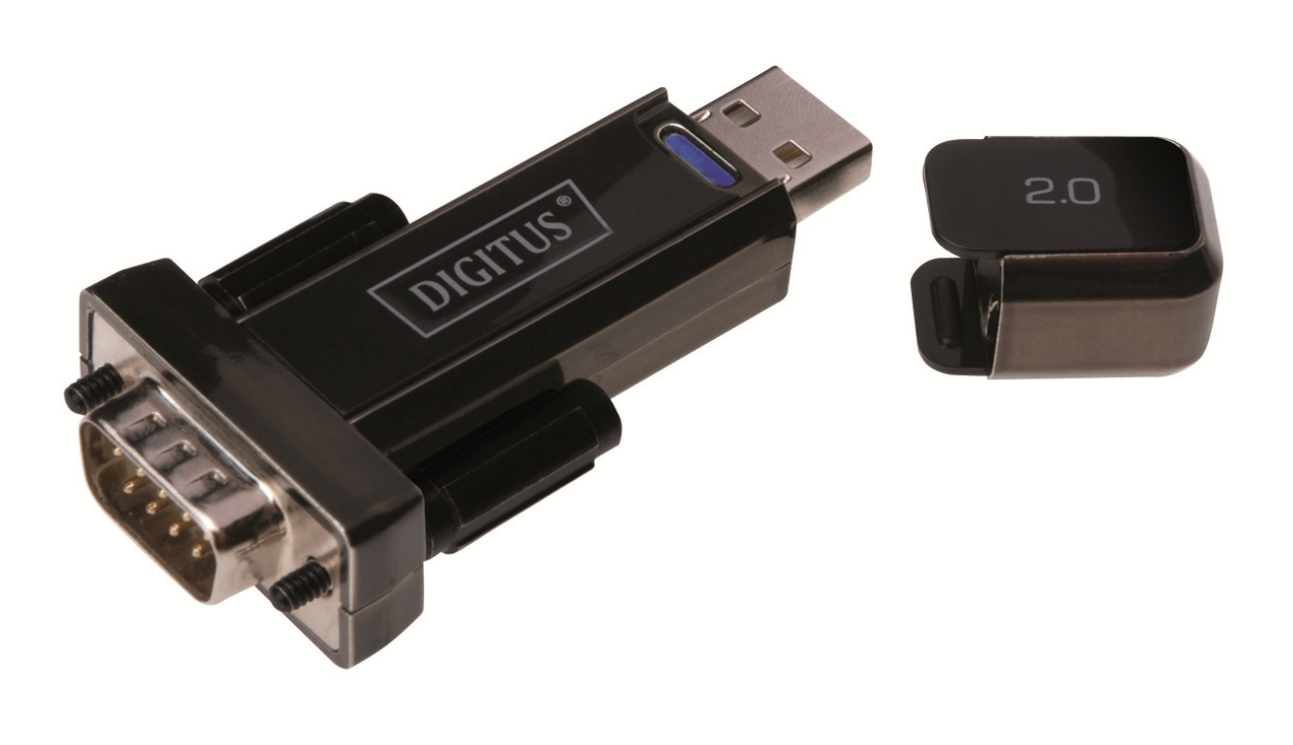

**Guide d'utilisation** 

DA-70156 Rev.5

### **Guide d'installation pour Windows 7/8/8.1**

Étape 1 : Insérez le CD du pilote de ce produit dans le lecteur CD. Connectez le dispositif à un port USB disponible de l'ordinateur.

Étape 2 : Si une connexion Internet est disponible, Windows 7/8/8.1 se connecte discrètement au site Windows Update et installe tout pilote approprié au dispositif. Si l'installation se déroule automatiquement il convient d'ignorer la procédure ci-dessous. Si aucun pilote approprié n'est trouvé automatiquement, il faut alors effectuer la procédure suivante :

Cliquez sur le bouton Démarrer de Windows pour ouvrir le menu Démarrer et sélectionnez « Control Panel ».

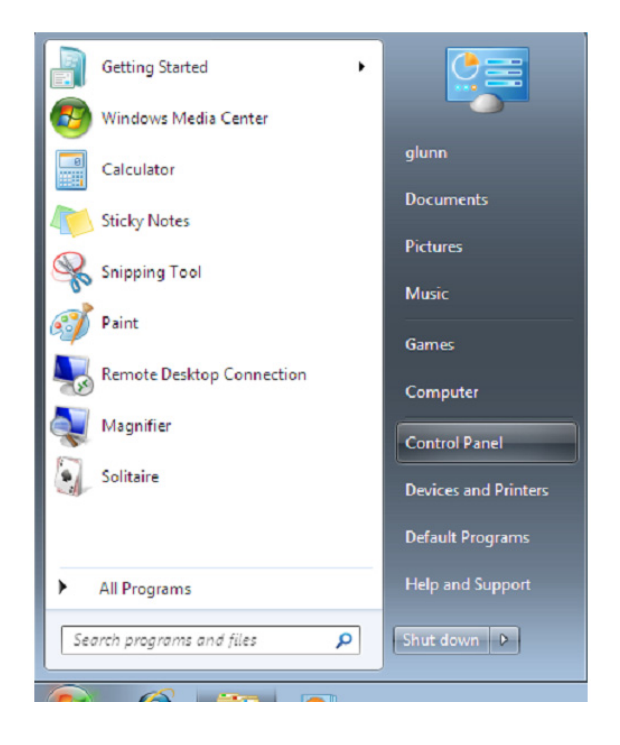

Étape 3 : Sélectionnez « Hardware and Sound » dans l'écran panneau de configuration

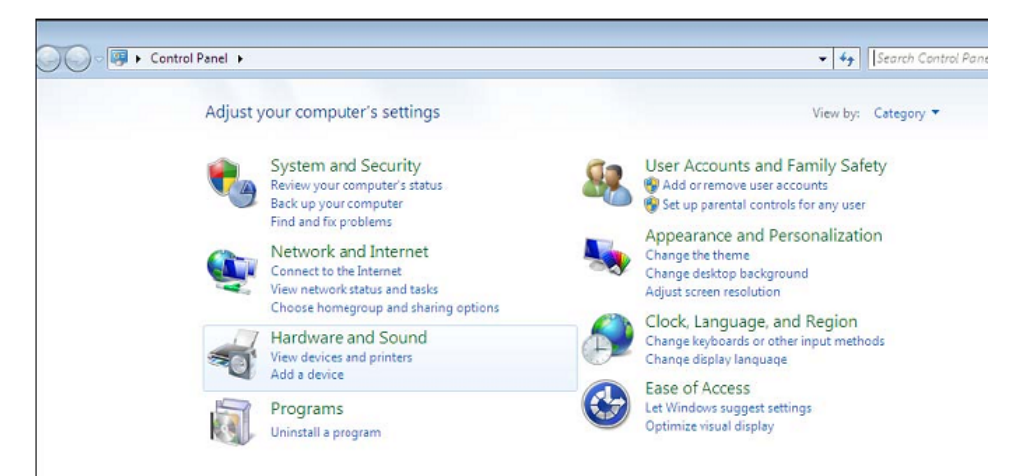

Étape 4 : Dans l'écran suivant sélectionnez « Device Manager » :

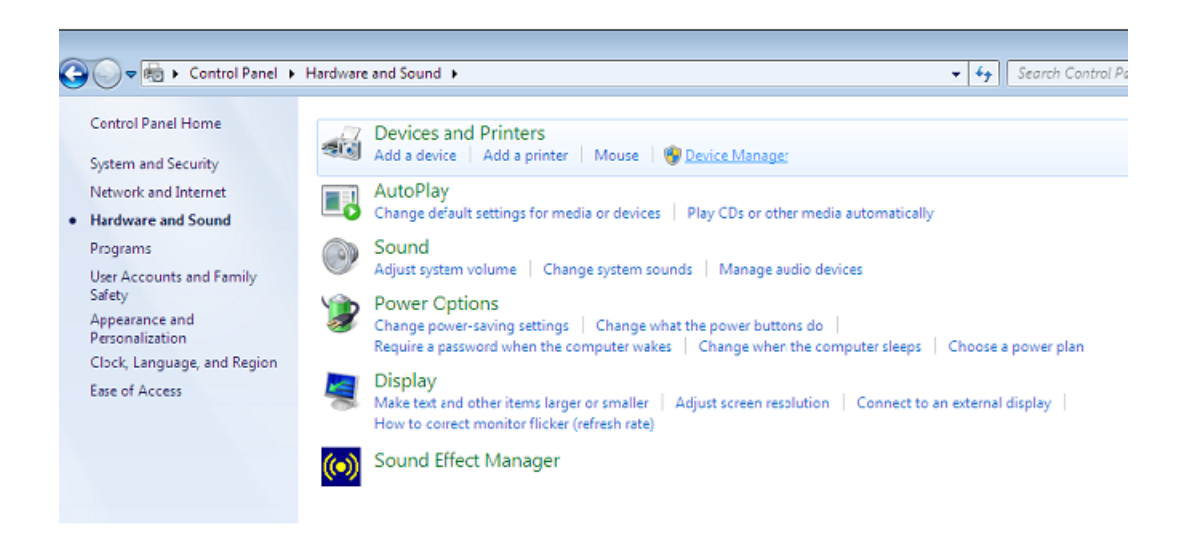

Étape 5 : Dans l'écran « Device Manager », il doit y avoir un dispositif sous « Other Devices » avec un symbole d'avertissement jaune en face indiquant un problème, dans le cas présent pas de pilote installé. Le texte en face de ce dispositif dépend du dispositif connecté. Dans cet exemple, il s'agit du dispositif « USB Serial Cable ».

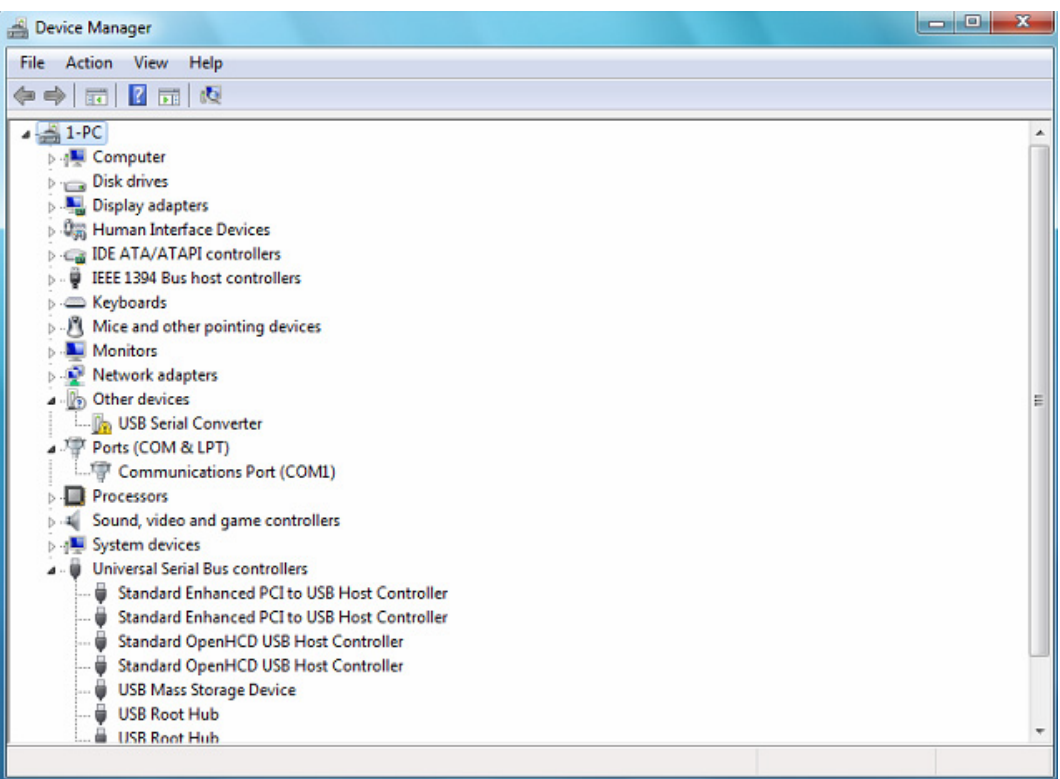

Étape 6 : Cliquez avec le bouton droit sur le dispositif pour ouvrir le menu illustré ci-dessous. À partir du menu affiché, sélectionnez « Update Driver Software… ». Vous aurez alors la possibilité d'effectuer une recherche automatique ou manuelle.

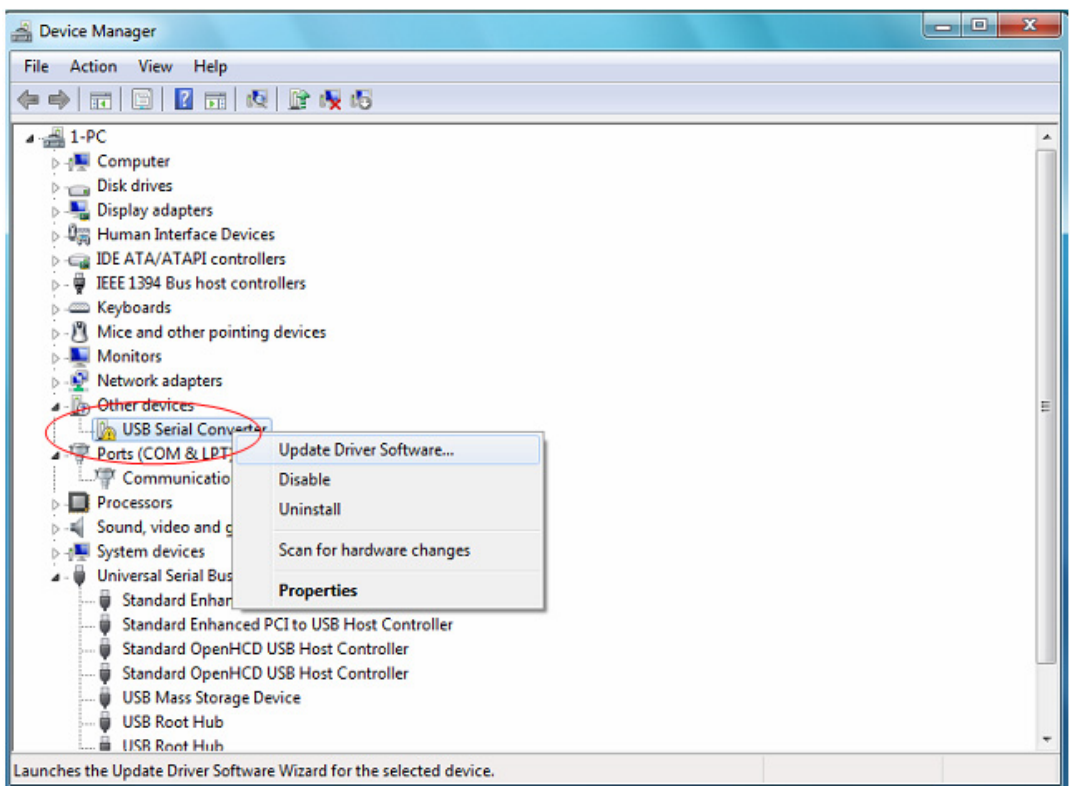

Étape 7 : Sélectionnez la deuxième option pour parcourir manuellement.

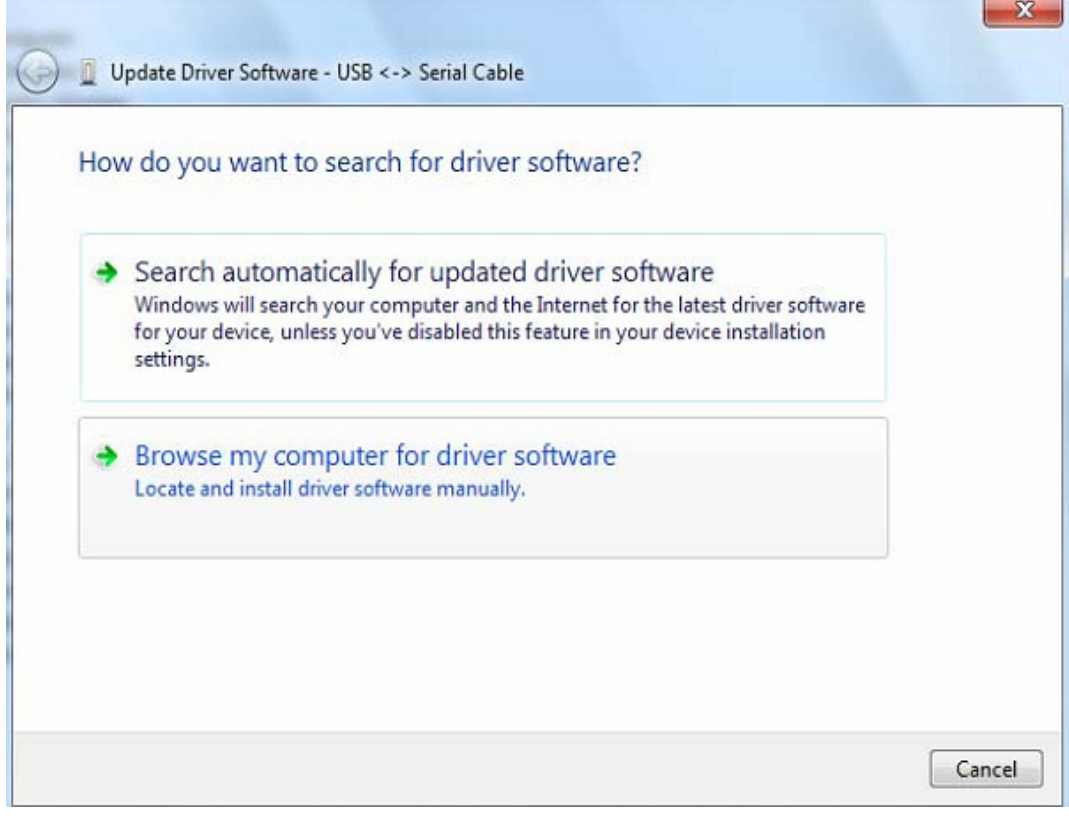

Étape 8 : Cliquez sur « Browse » et sélectionnez dans le CD le pilote correspondant au Systèmes d'exploitation. Cliquez sur « Next » pour continuer.

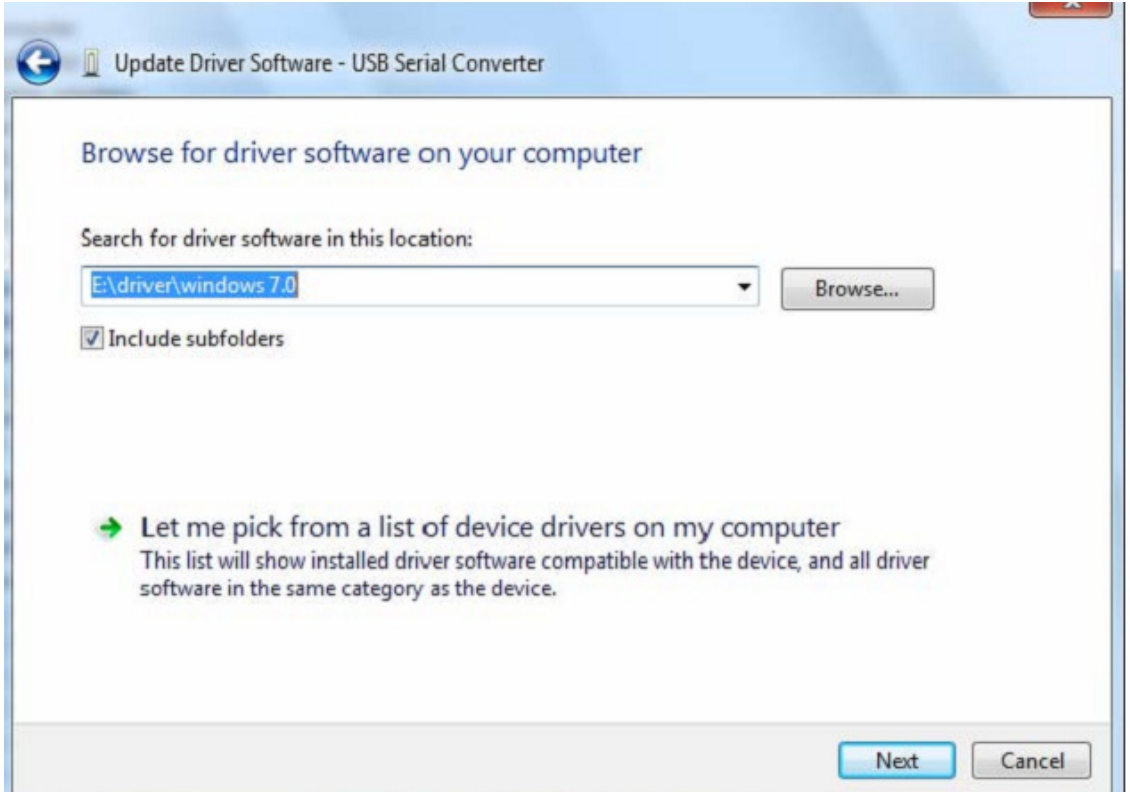

Étape 9 : Une fois l'installation terminée un écran de fin s'affiche.

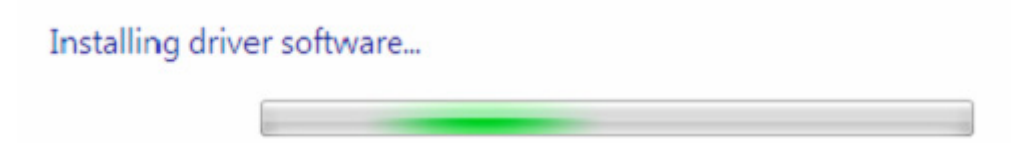

Étape 10 : Cliquez sur le bouton « Close » pour fermer cet écran et retourner à l'écran « Device Manager ».

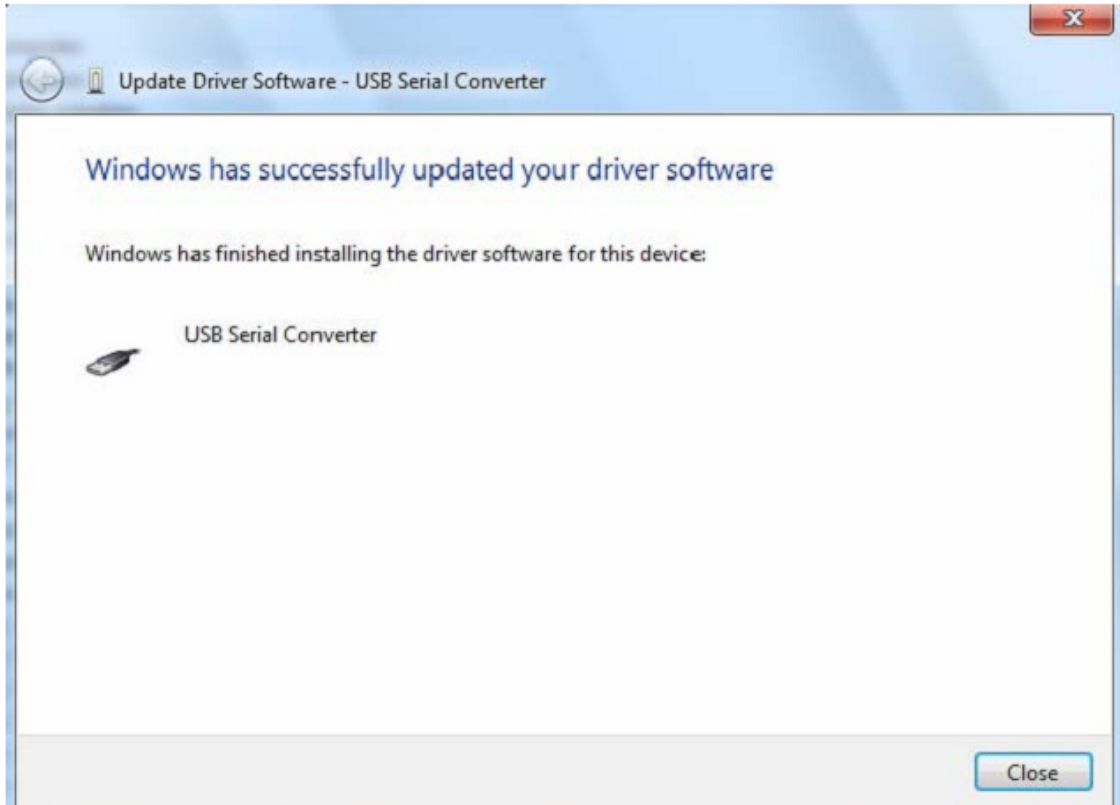

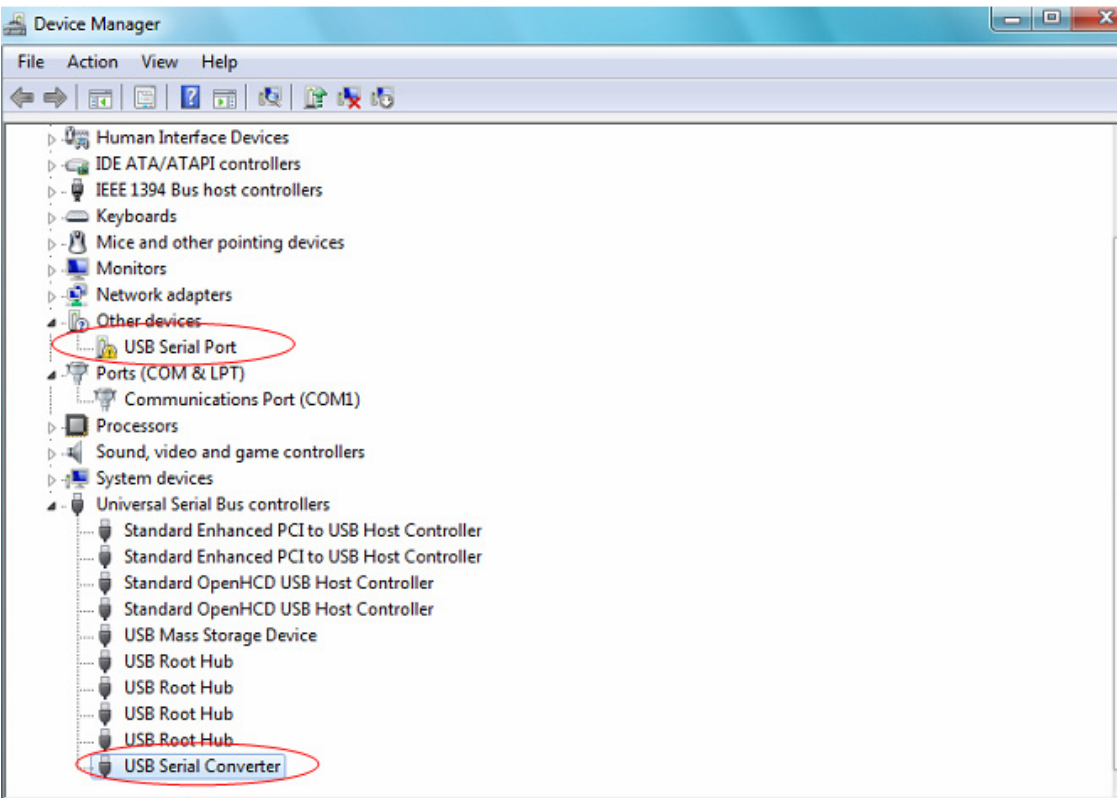

L'écran « Device Manager » affichera toujours un dispositif sous « Other Devices », mais vous trouverez également une nouvelle entrée intitulée USB Serial Converter sous le titre Universal Serial Bus Controllers, comme indiqué sur la capture d'écran ci-dessus. Ceci indique que la couche de bus du pilote est installée. L'installation de la couche Virtual Com Port (port COM virtuel) du pilote est presque une répétition des dernières étapes.

Étape 11 : Cliquez avec le bouton droit sur le dispositif pour ouvrir le menu illustré ci-dessous. À partir du menu affiché, sélectionnez « Update Driver Software… ». Vous aurez alors la possibilité d'effectuer une recherche automatique ou manuelle.

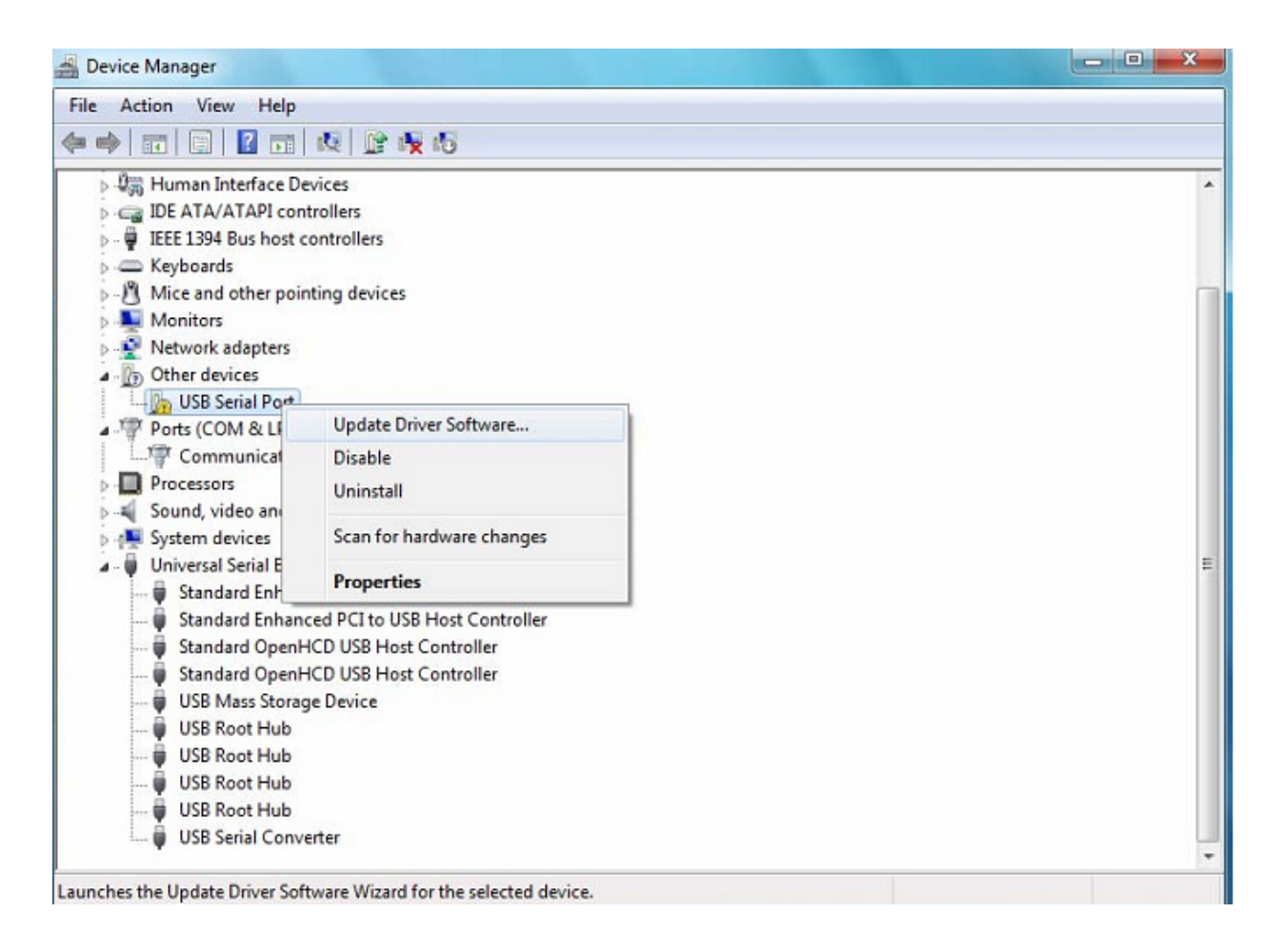

Étape 12 : Sélectionnez la deuxième option pour parcourir manuellement.

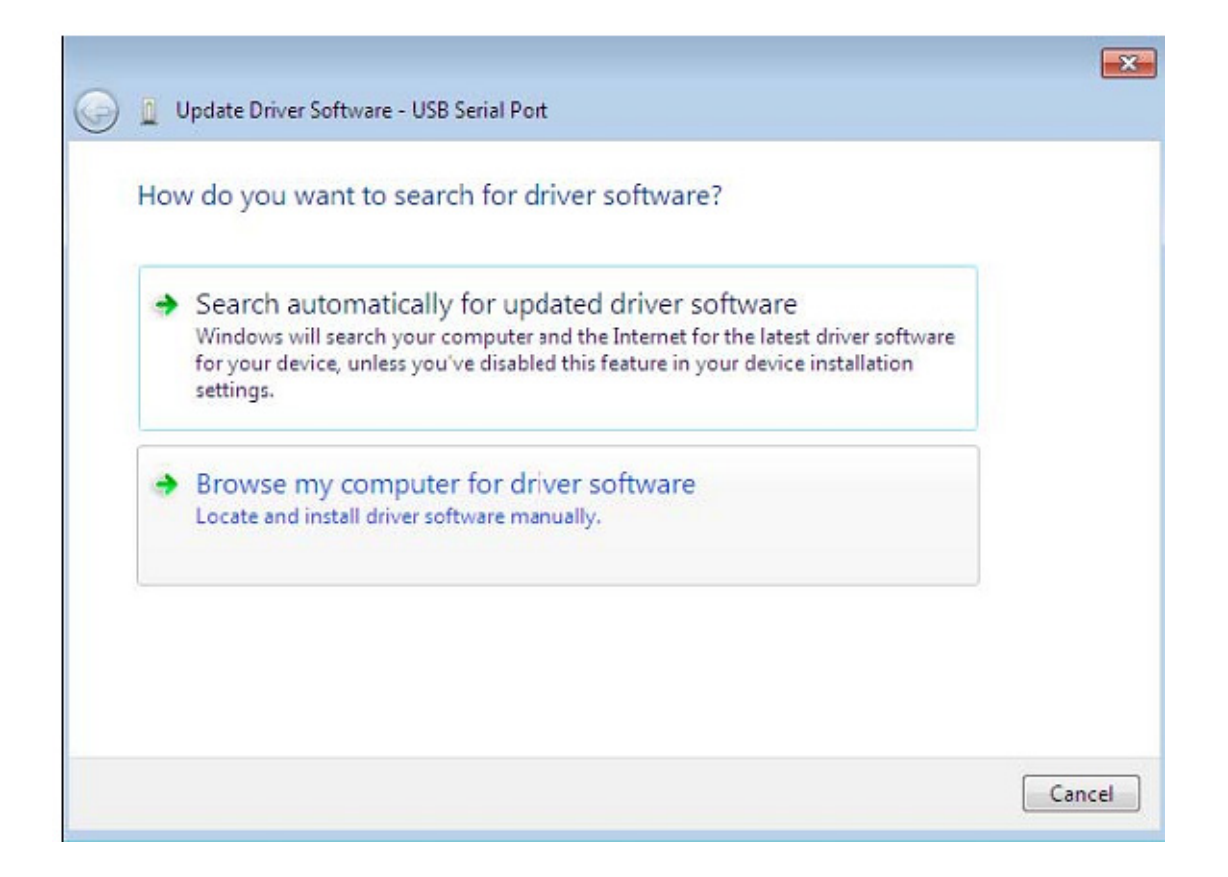

Étape 13 : Cliquez sur « Browse » et sélectionnez dans le CD le pilote correspondant au Systèmes d'exploitation. Cliquez sur « Next » pour continuer.

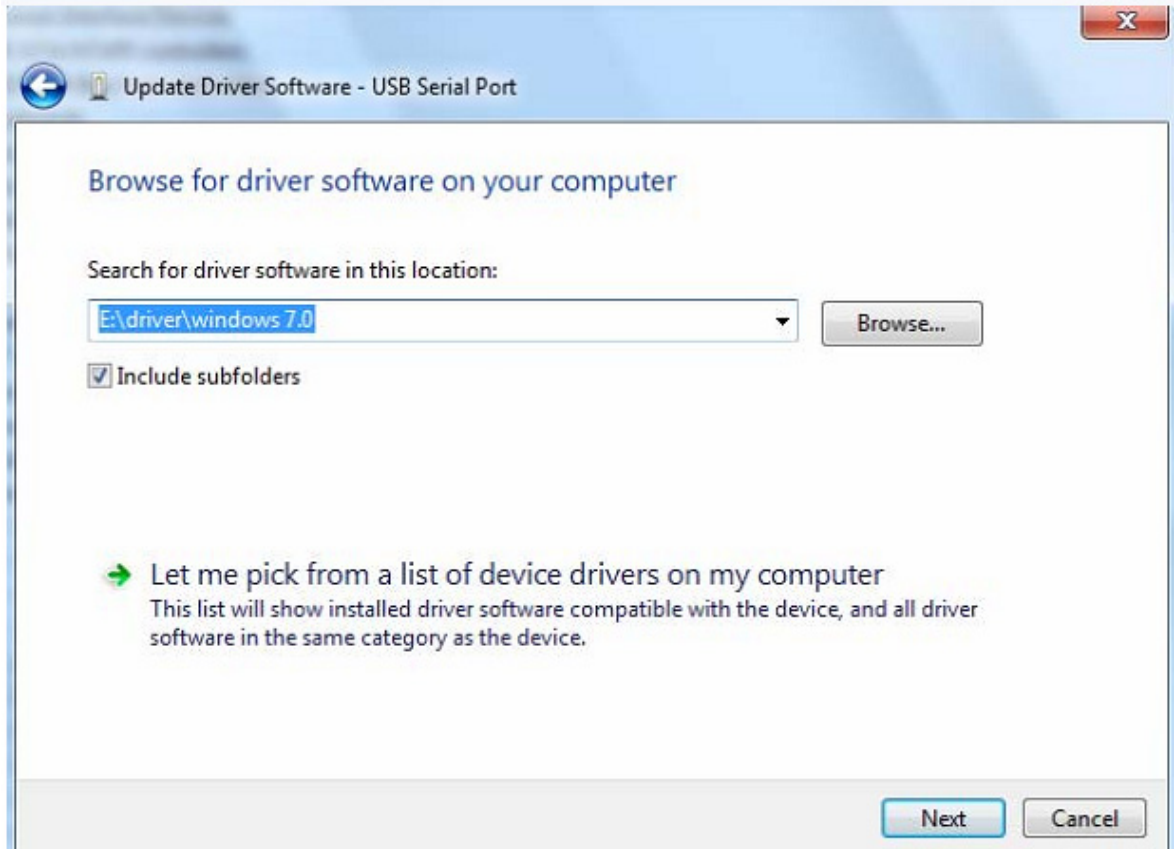

Étape 14 : Une fois l'installation terminée un écran de fin s'affiche.

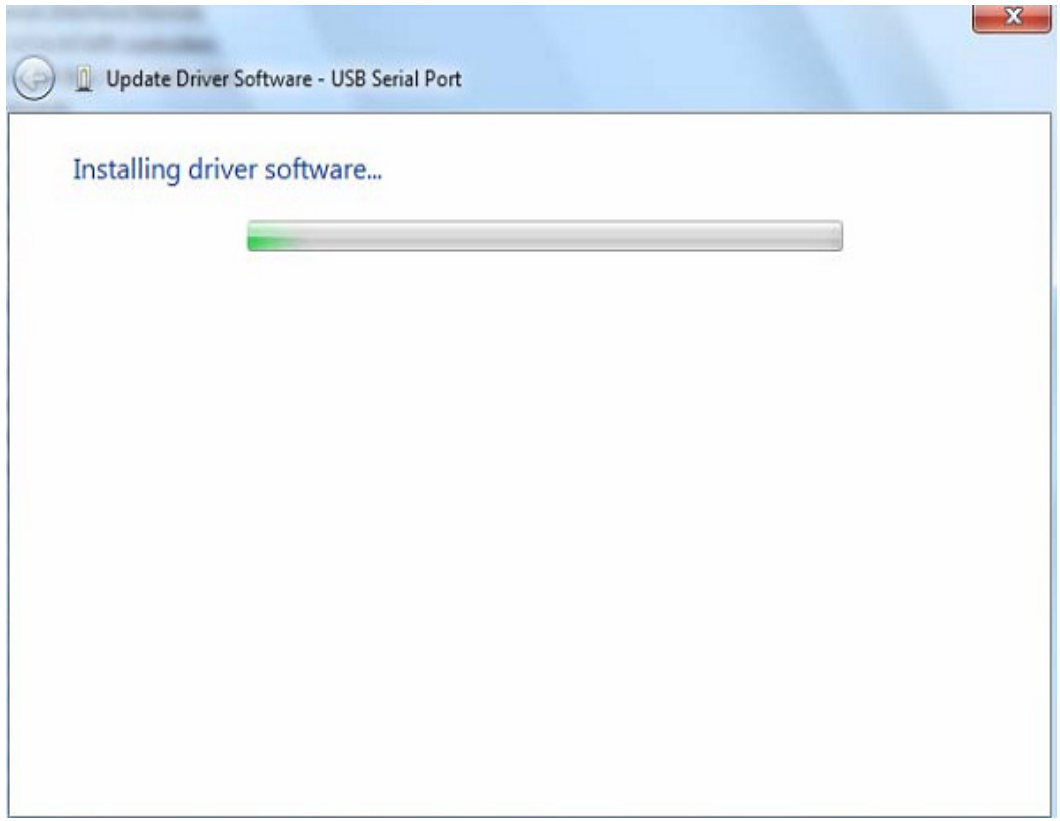

Étape 15 : Cliquez sur le bouton « Close » pour fermer cet écran et retourner à l'écran « Device Manager ».

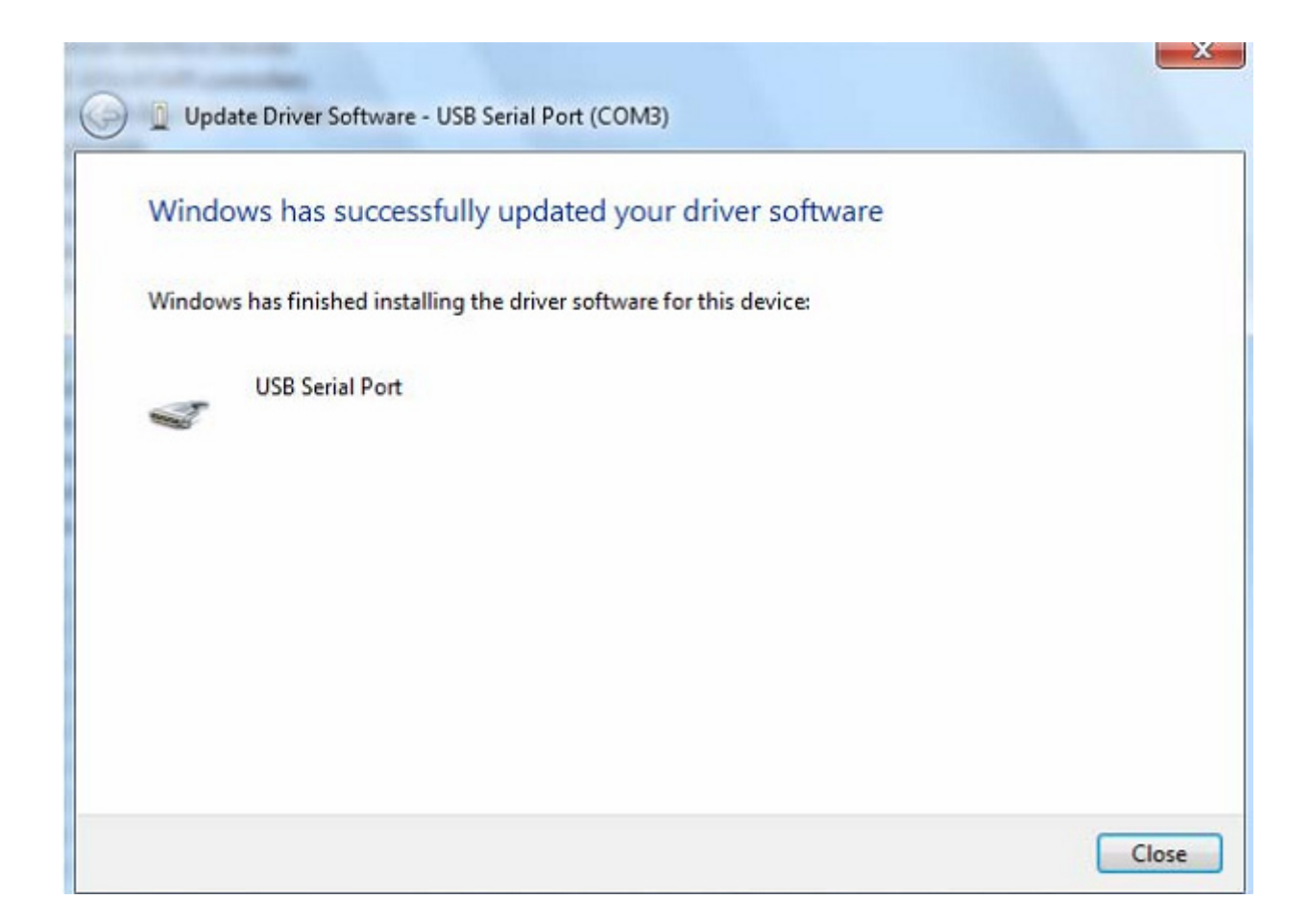

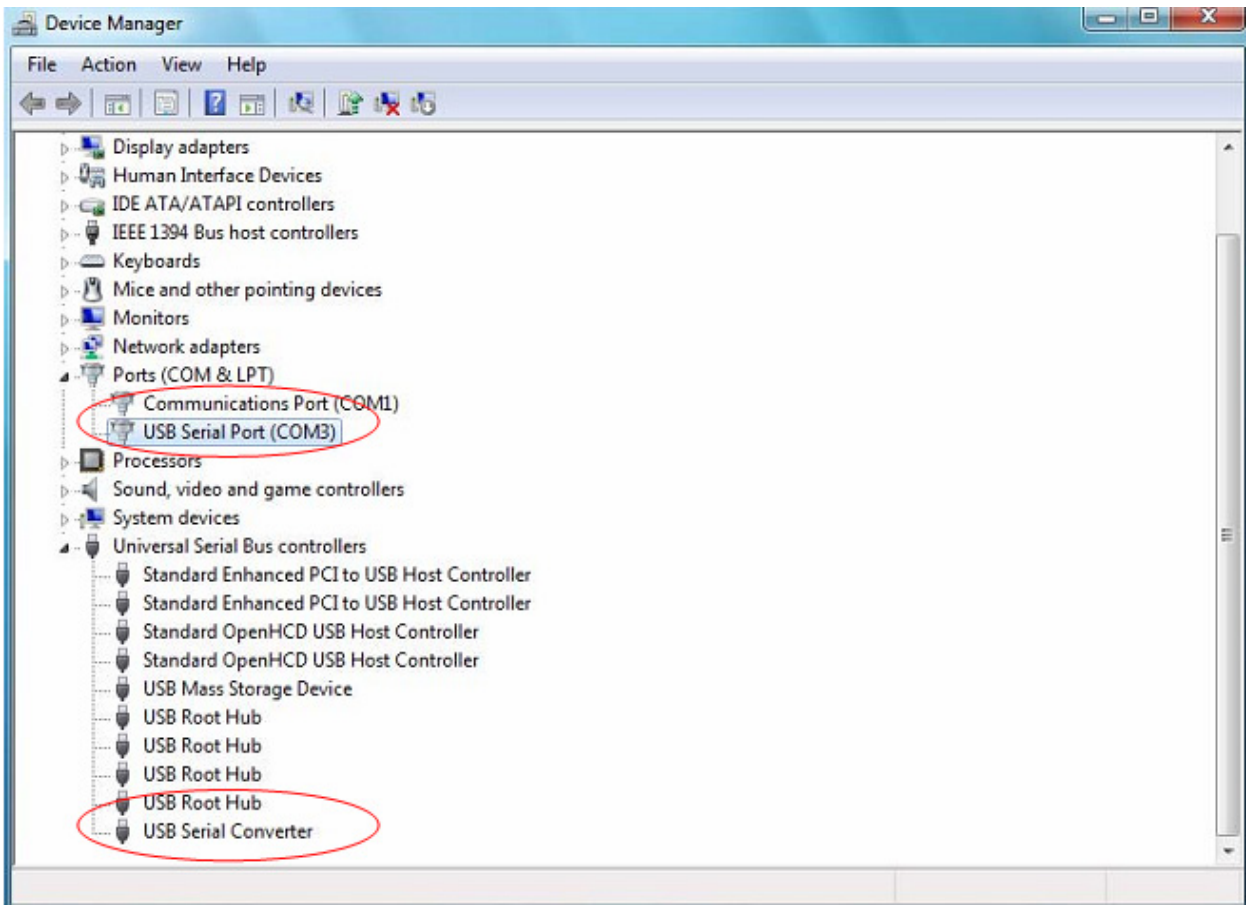

Cette fois-ci, le « Device Manager » n'affiche pas d'entrée USB <->Serial Cable sous le titre « Other Devices » mais affiche des entrées sous « Universal Serial Bus Controllers » et « Ports (COM & LPT) ». La capture d'écran ci-dessus affiche une installation correcte. Le dispositif est à présent prêt à l'emploi sur COM3.

REMARQUE : Les dispositifs ne sont pas tous affectés à COM3. L'affectation d'un port COM est déterminée par l'assistant d'installation en fonction des ports COM disponibles, désignés dans le registre de l'ordinateur.

#### **Remarque :**

Après l'installation, si vous pouvez voir « USB Serial Converter » dans « Device Manager », mais vous ne pouvez pas voir « USB Serial Port (COM3) », continuez avec les étapes suivantes.

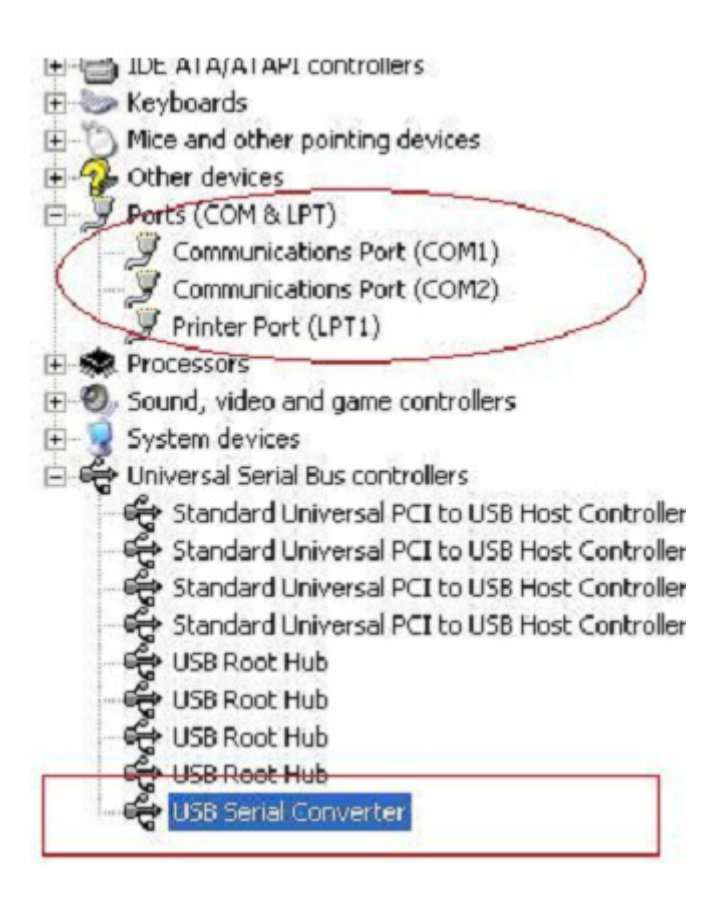

Étape A : Cliquez avec le bouton droit sur « USB Serial Converter », puis cliquez sur « Properties ».

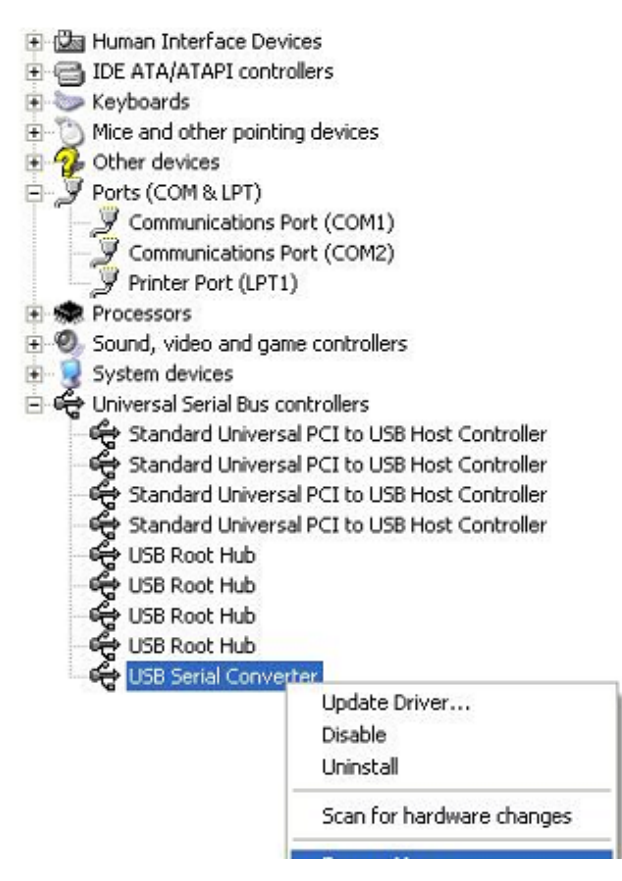

Étape B : Sélectionnez « Load VCP » dans l'onglet « Advanced », puis cliquez sur « OK ».

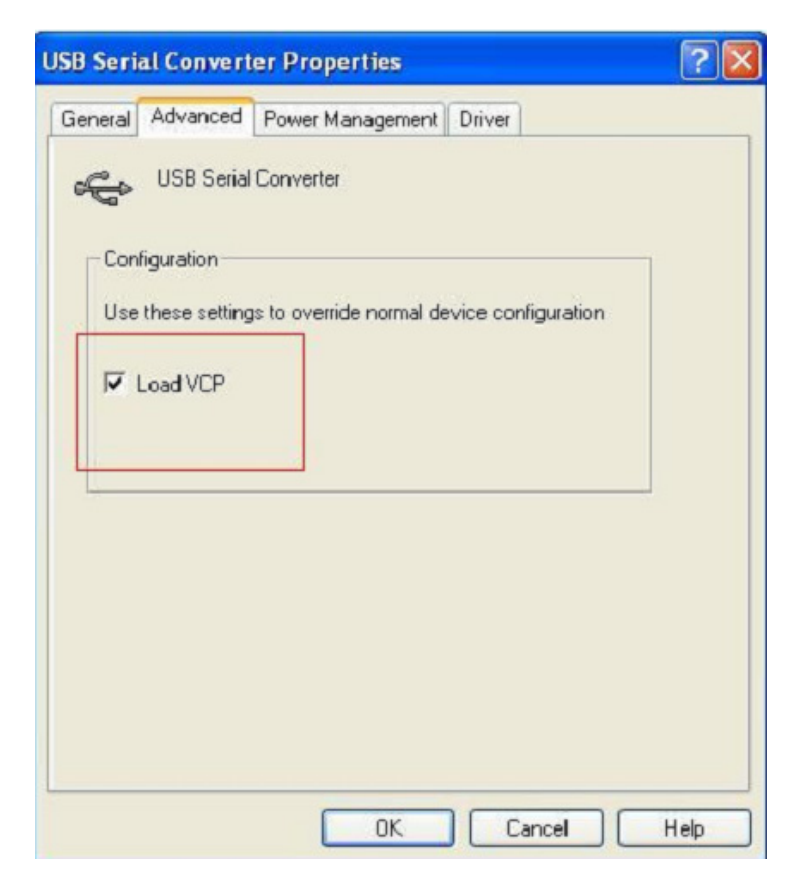

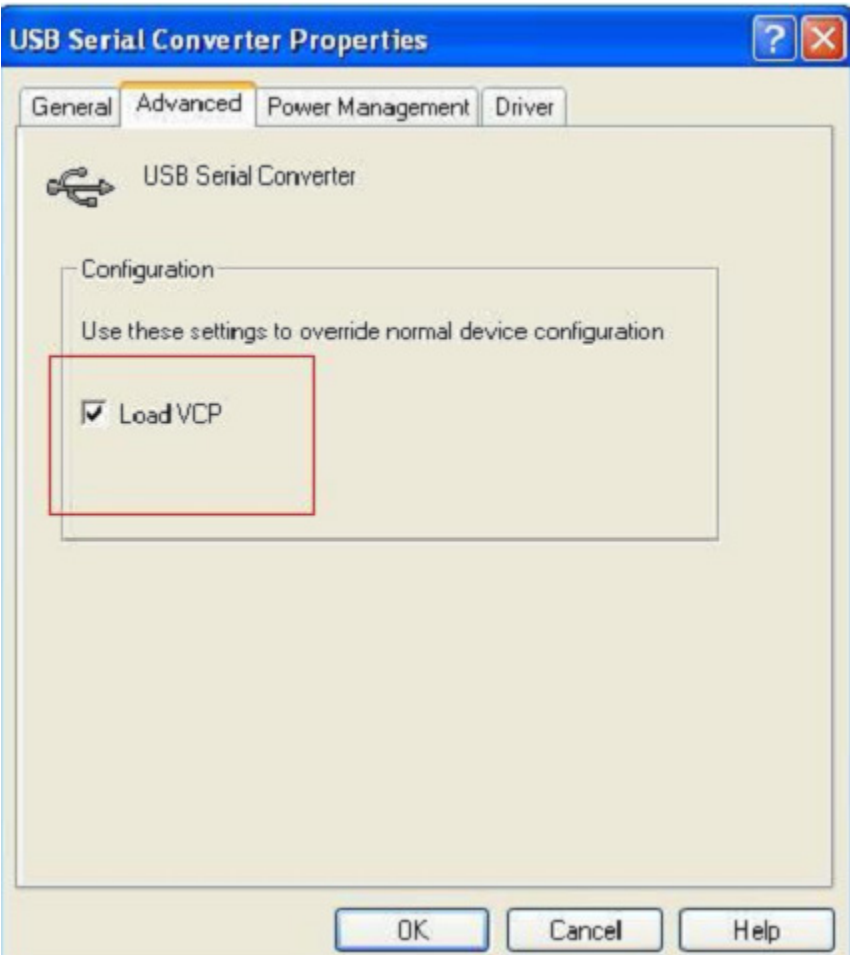

Étape C : Retirez le convertisseur USB 2.0 vers RS232 de votre ordinateur. Rebranchez le dispositif dans un port USB de votre PC, ça doit marcher, reportez-vous à la figure suivante :

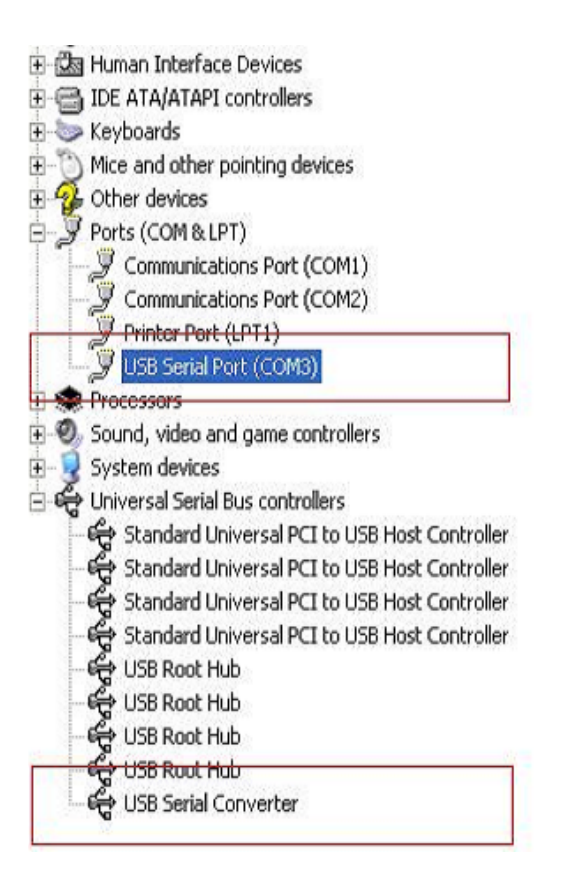

#### **Désinstallation de dispositifs FTDI**

Avec la sortie de Microsoft Windows 7/8/8.1, les programmes de désinstallation FTDI sont devenus inutilisables à cause de la protection des ressources imposée par Windows pour prévenir la suppression de fichiers des pilotes et entrées de registre correspondantes. Windows 7/8/8.1 ne permet qu'au système de modifier les fichiers et les entrées de registre dans ces emplacements.

Les dispositifs peuvent être supprimés en utilisant le Gestionnaire de périphériques et en sélectionnant « Uninstall » suite à un clic droit de la souris. Cette opération ne supprime que les entrées de registre associées à ce dispositif. Windows 7/8/8.1 fournit une méthode automatique pour supprimer les fichiers du pilote via une case à cocher de la boîte de dialogue de désinstallation « Delete the driver software for this device » .

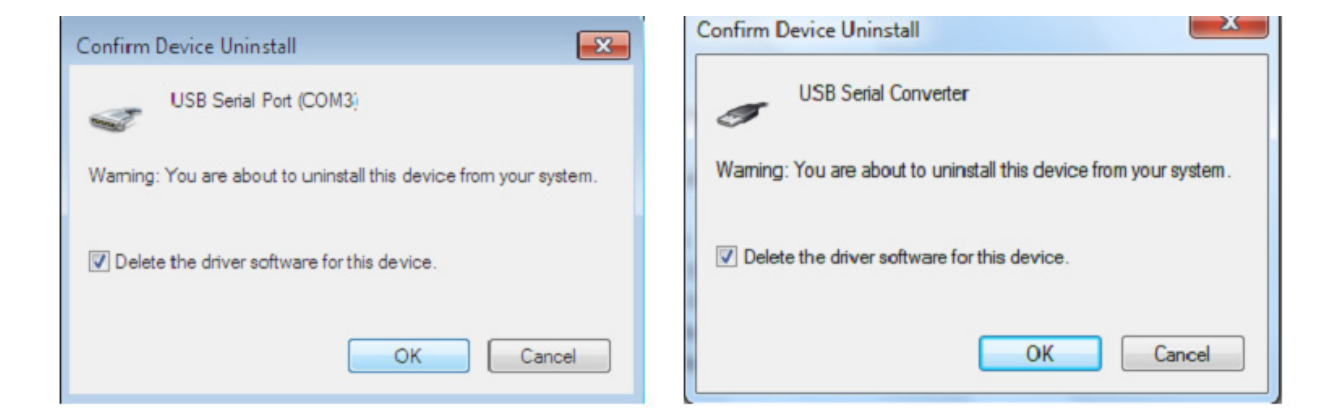

### **Guide d'installation pour Windows XP**

Étape 1 : Insérez le CD du pilote de ce produit dans le lecteur CD

Étape 2 : Branchez le dispositif dans un port USB de votre PC, et utilisez l'assistant nouveau matériel trouvé, reportez-vous à la figure suivante :

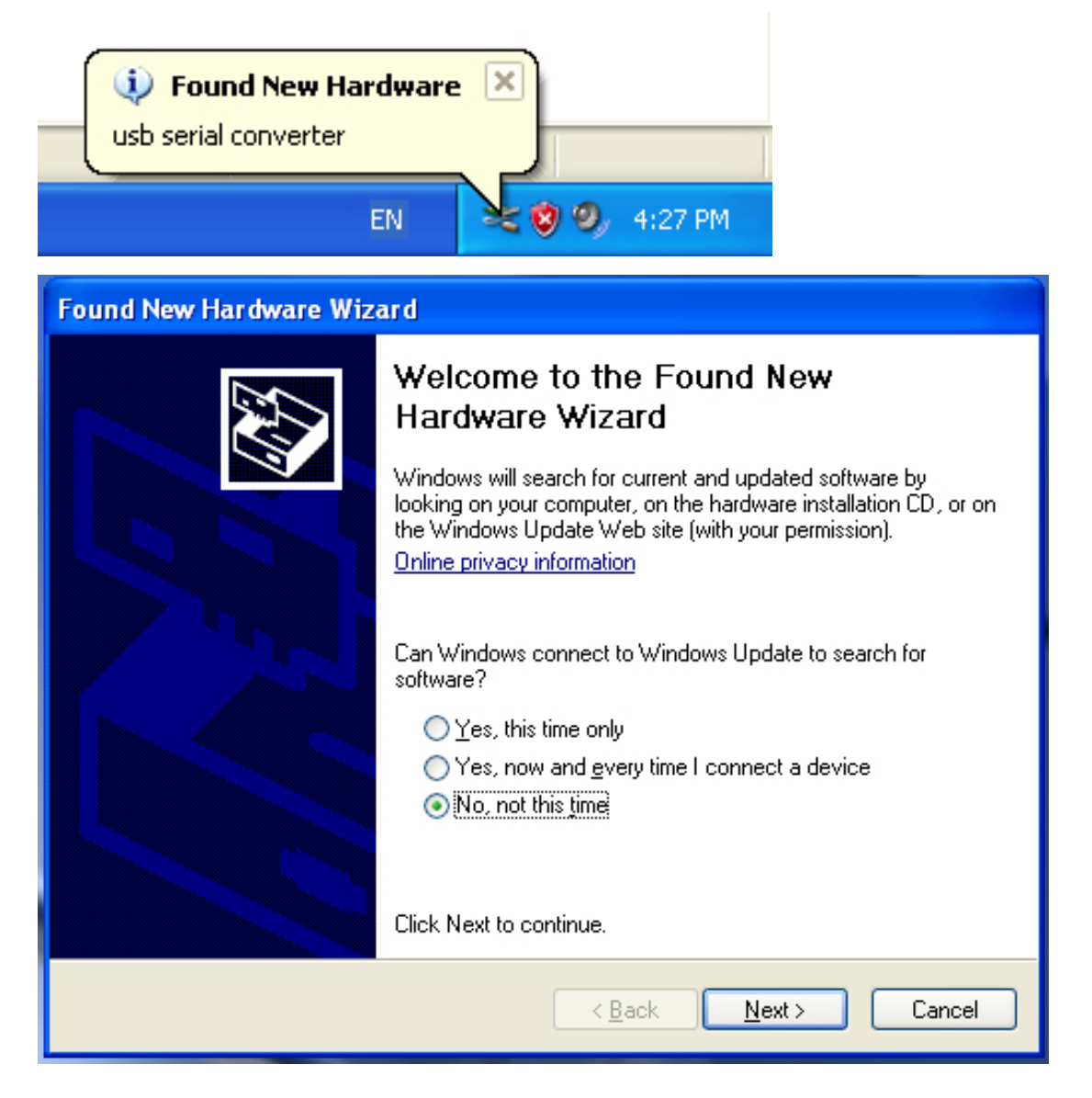

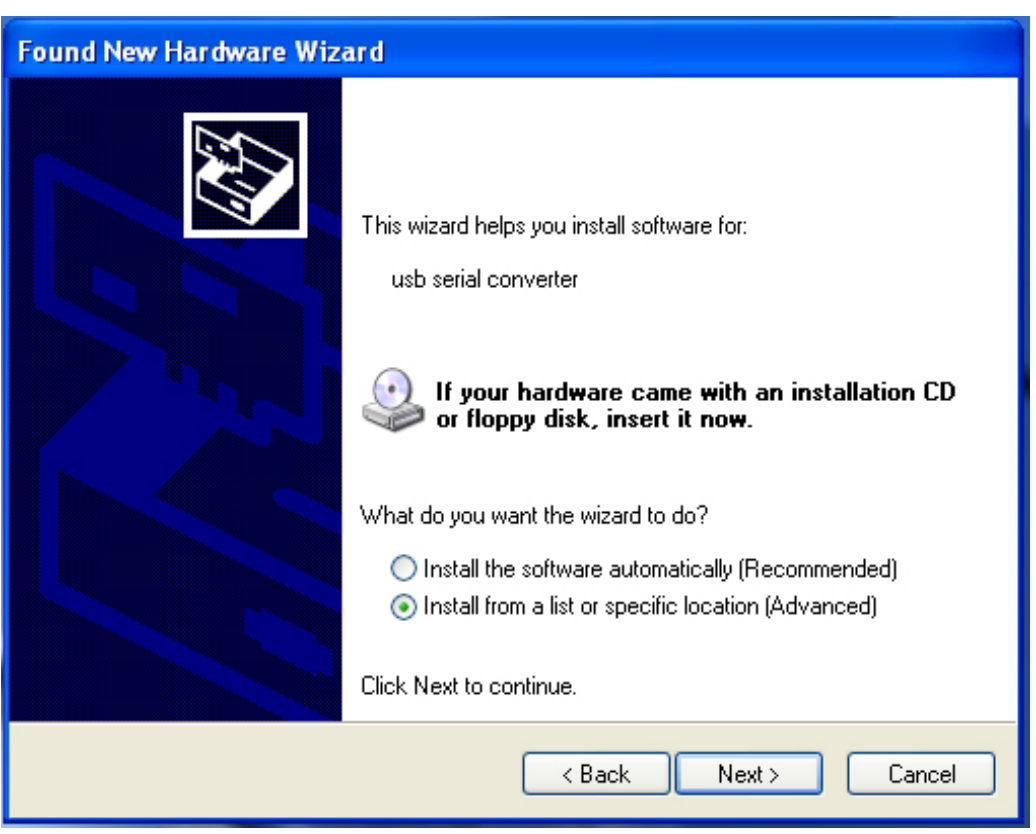

Étape 3 : Sélectionnez « No, not this time », cliquez sur « Next » pour continuer.

Étape 4 : Sélectionnez « Install from a list or specific location (Advanced) », cliquez sur « Next » pour continuer.

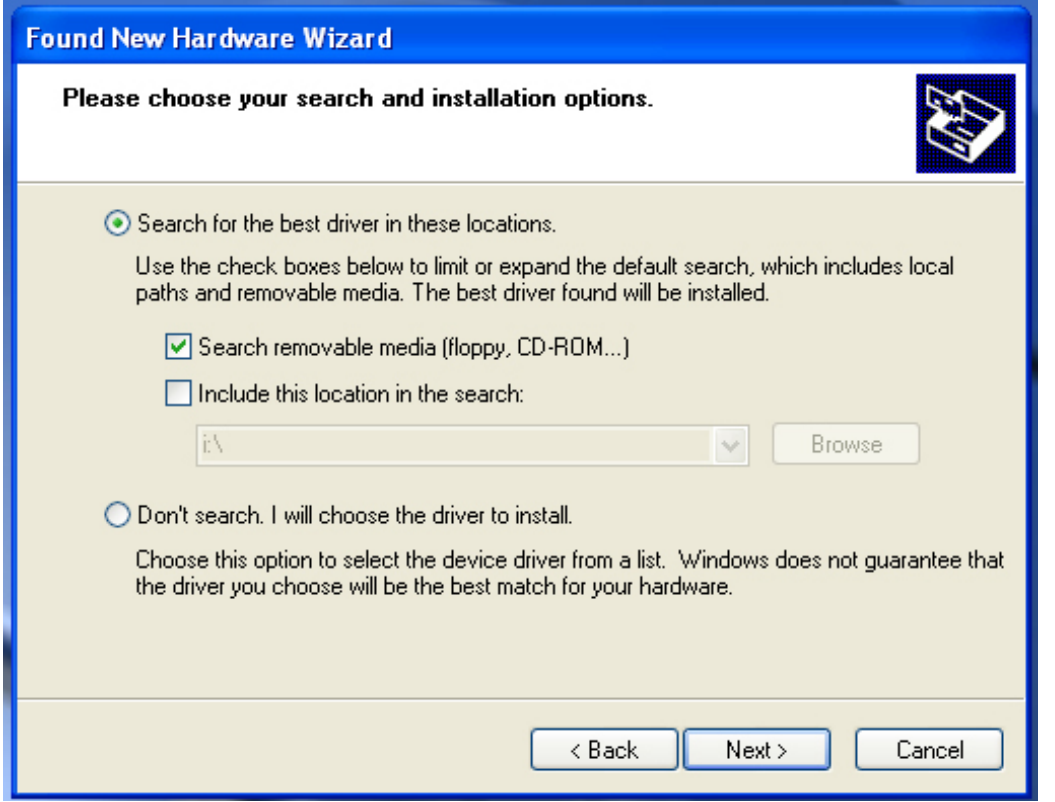

Étape 5 : Sélectionnez « Search removable media (floppy, CD-ROM…) », cliquez sur « Next » pour continuer.

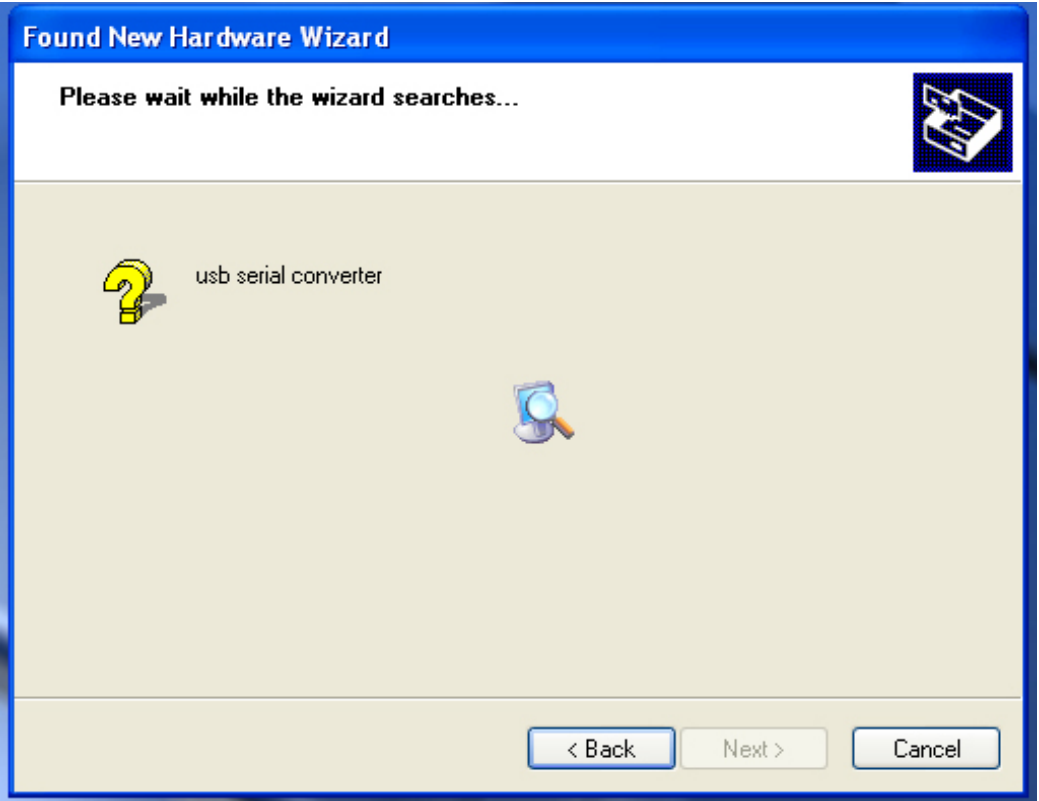

Étape 6 : Recherche automatique du pilote correspondant sur le CD.

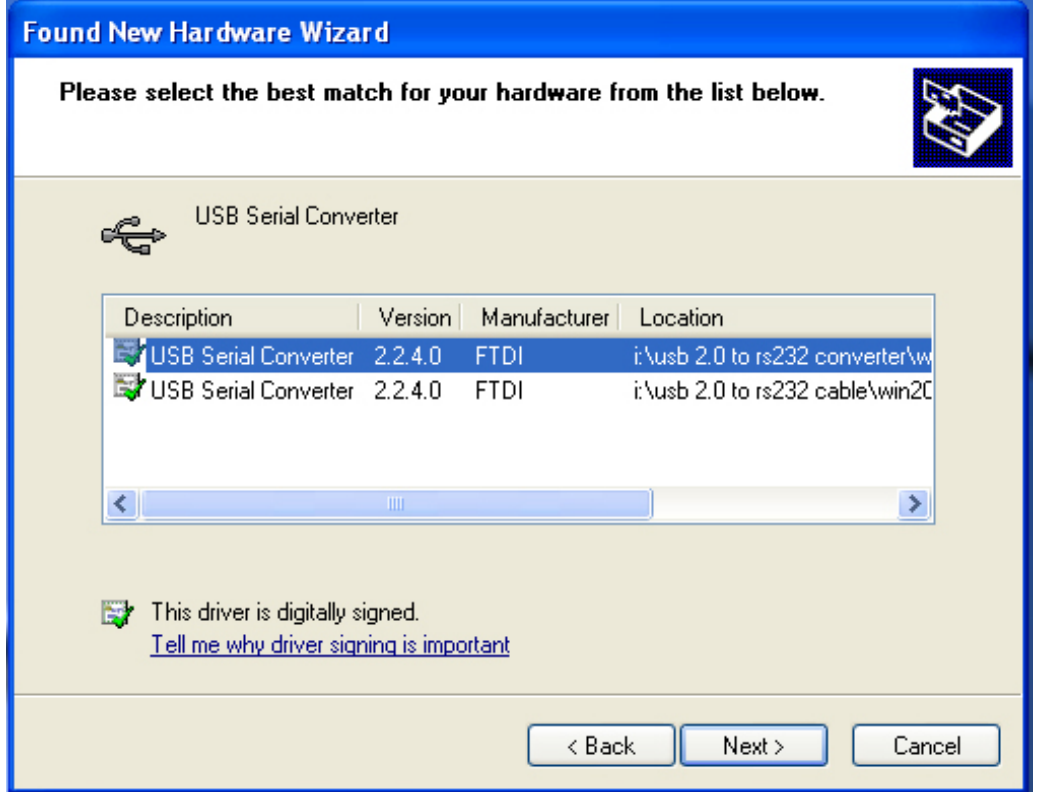

Étape 7 : Vous trouverez deux types de matériel, un pour le Convertisseur USB 2.0 vers RS232, l'autre pour l'USB 2.0 - câble RS232. Sélectionnez le pilote correspondant en fonction de votre produit, cliquez sur « Next » pour continuer.

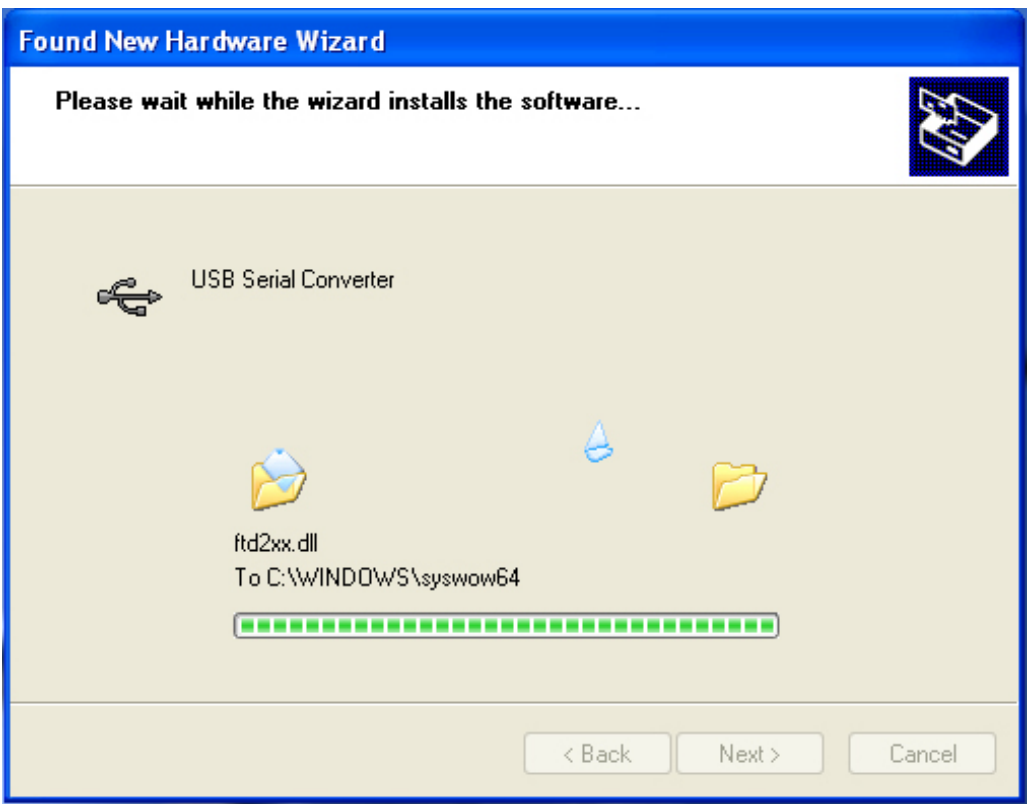

Étape 8 : L'assistant lance l'installation et copie les fichiers sur votre système.

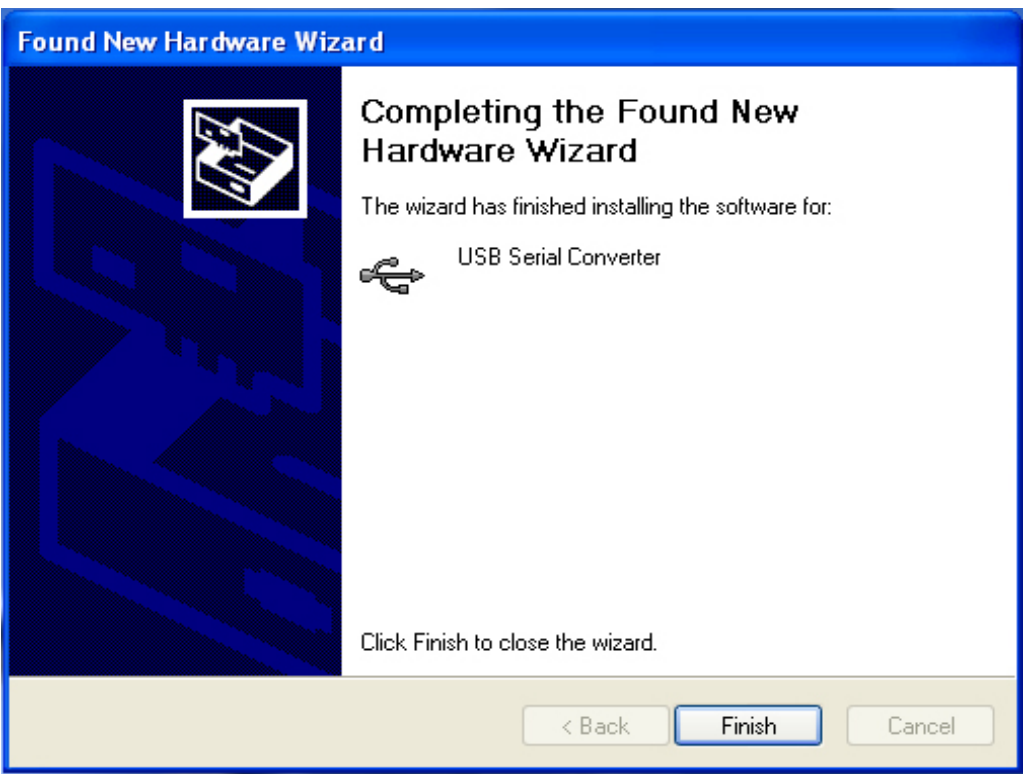

Étape 9 : Cliquez sur « Finish » pour terminer l'installation.

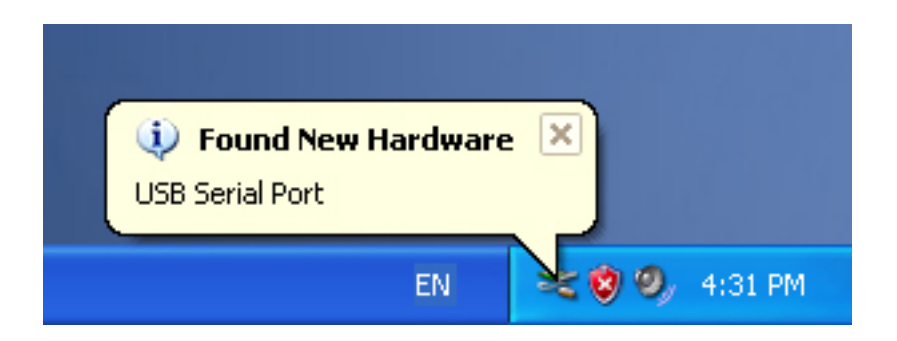

Étape 10 : Trouvez le nouveau port com.

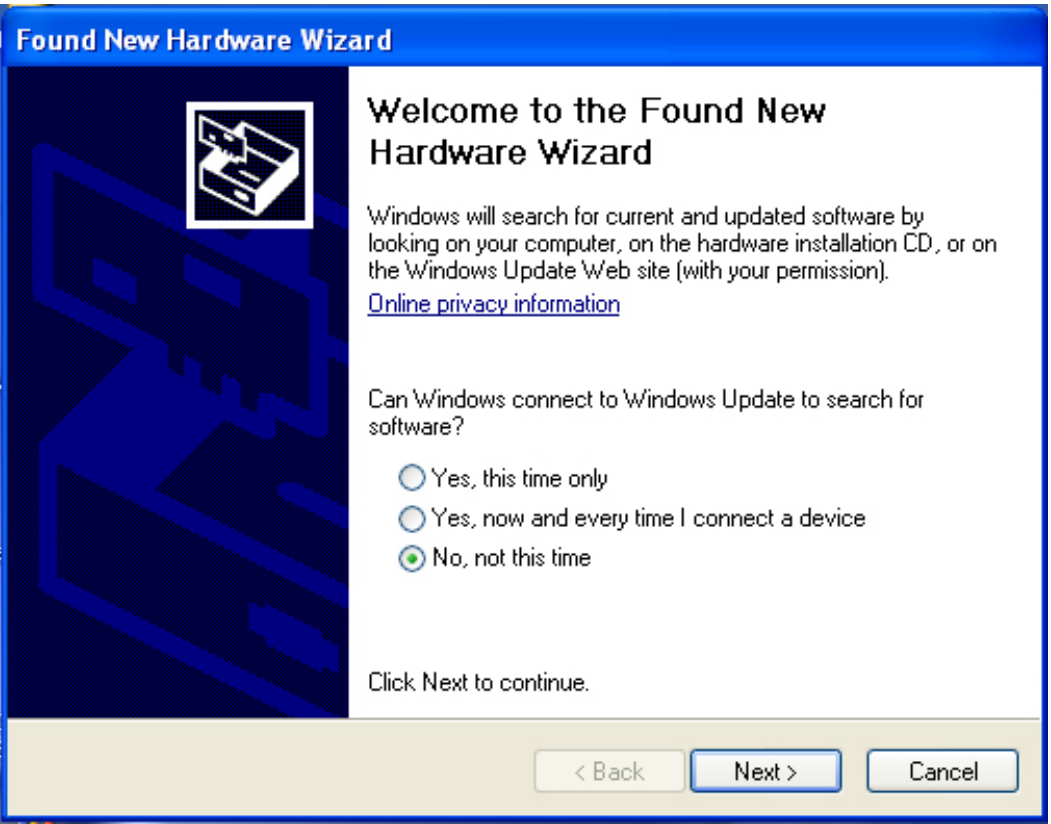

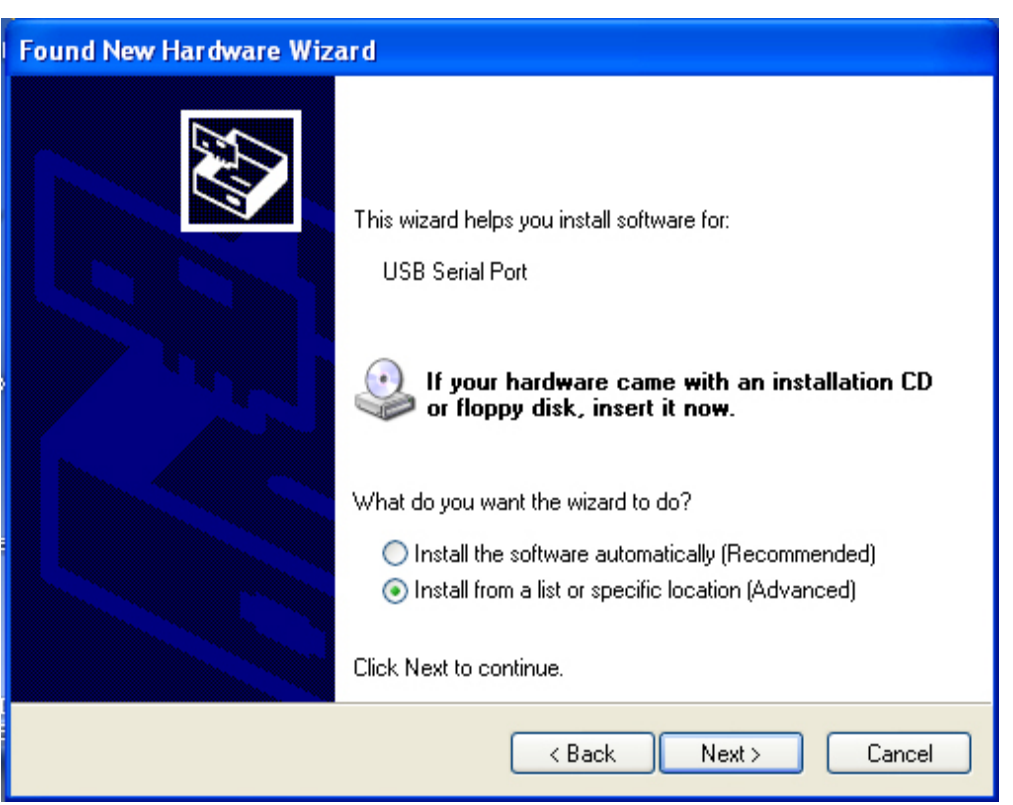

Étape 11 : Sélectionnez « No, not this time », cliquez sur « Next » pour continuer.

Étape 12 : Sélectionnez « Install from a list or specific location (Advanced) », cliquez sur « Next » pour continuer.

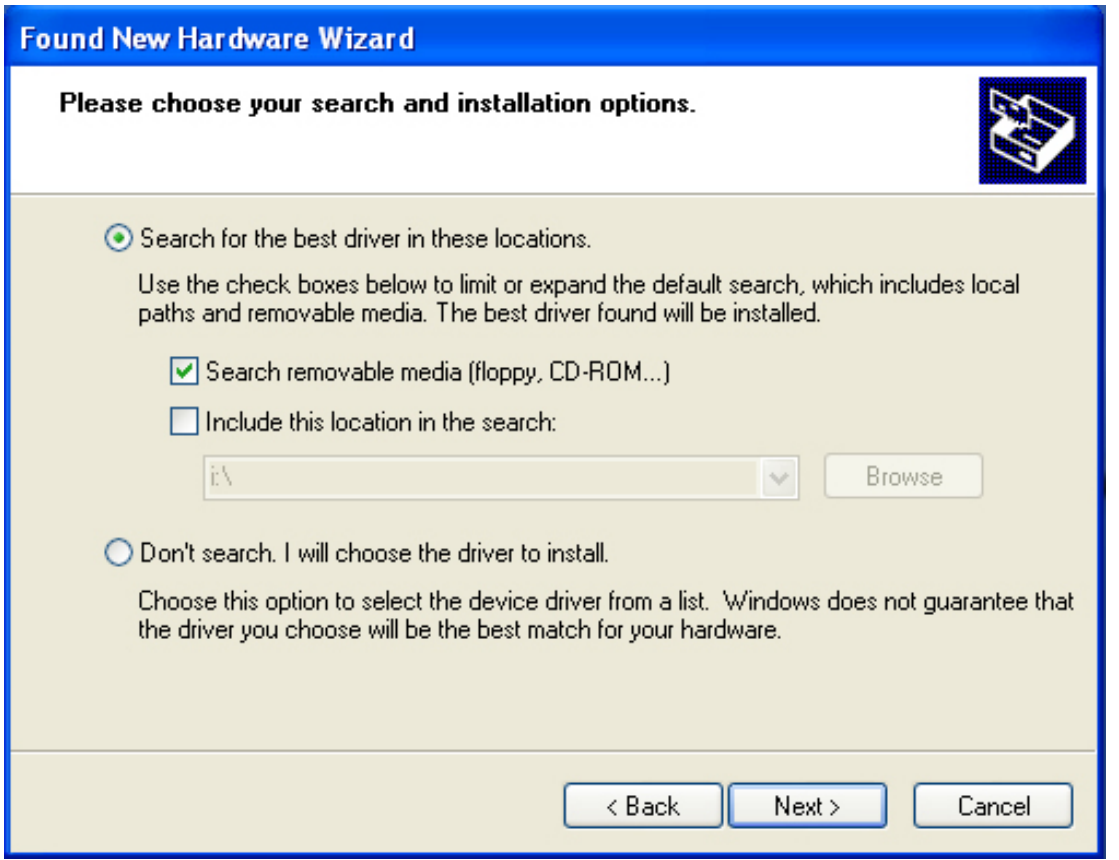

Étape 13 : Sélectionnez « Search removable media (floppy, CD-ROM…) », cliquez sur « Next » pour continuer.

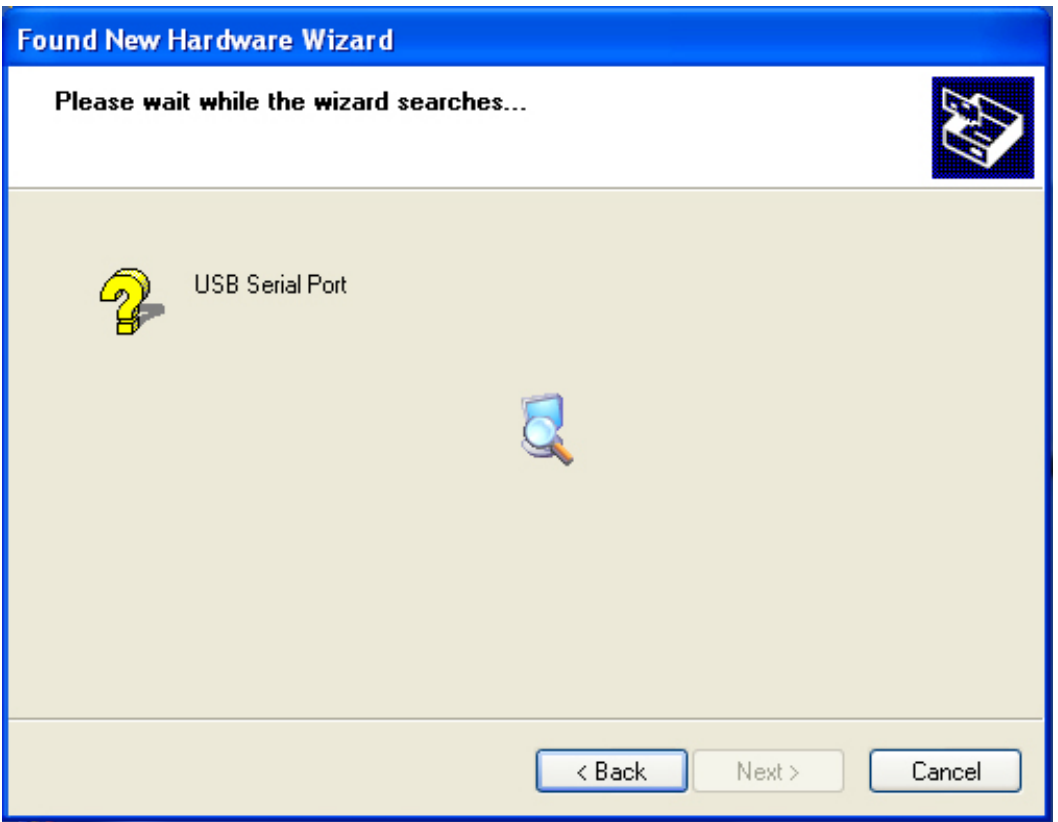

Étape 14 : Recherche automatique du pilote correspondant sur le CD.

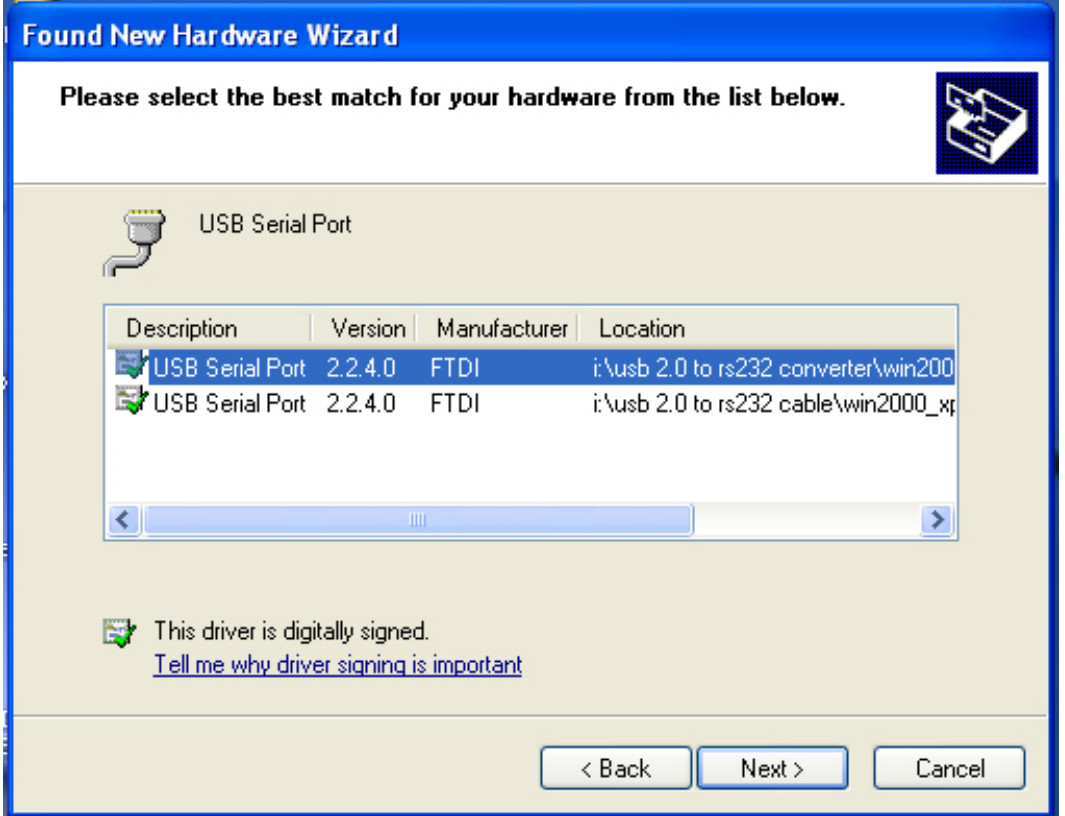

Étape 15 : Sélectionnez le pilote correspondant en fonction de votre produit, cliquez sur « Next » pour continuer.

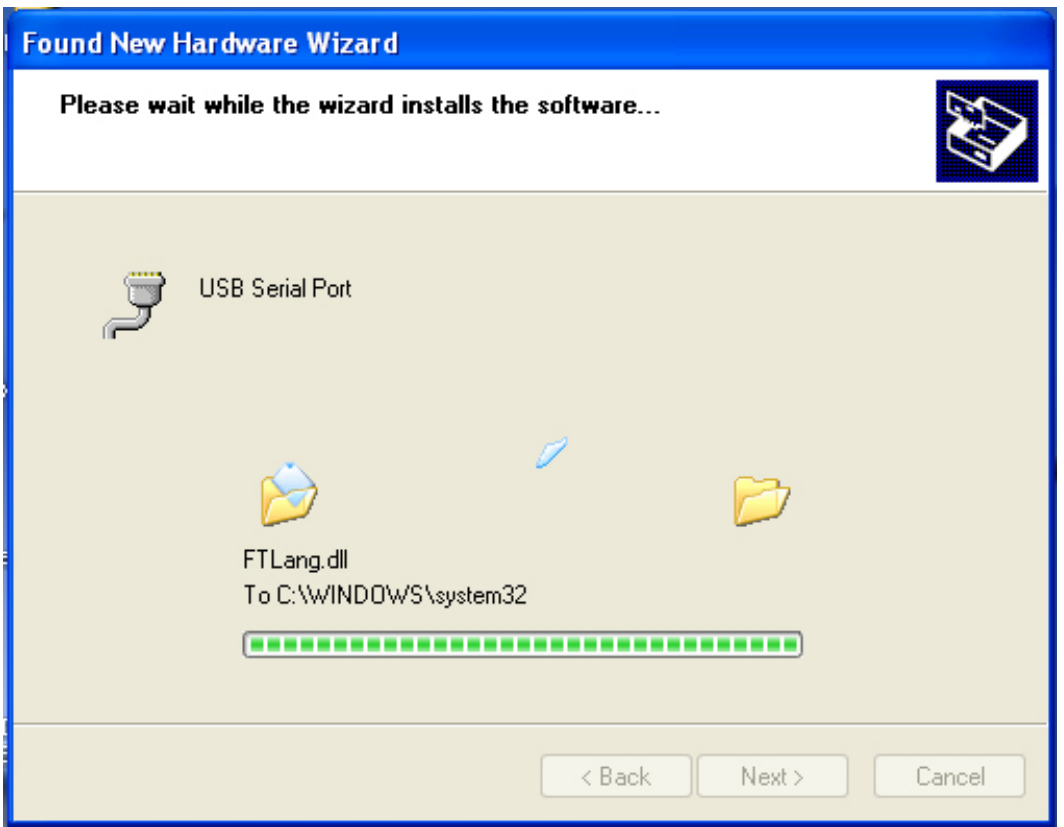

Étape 16 : L'assistant lance l'installation et copie les fichiers sur votre système.

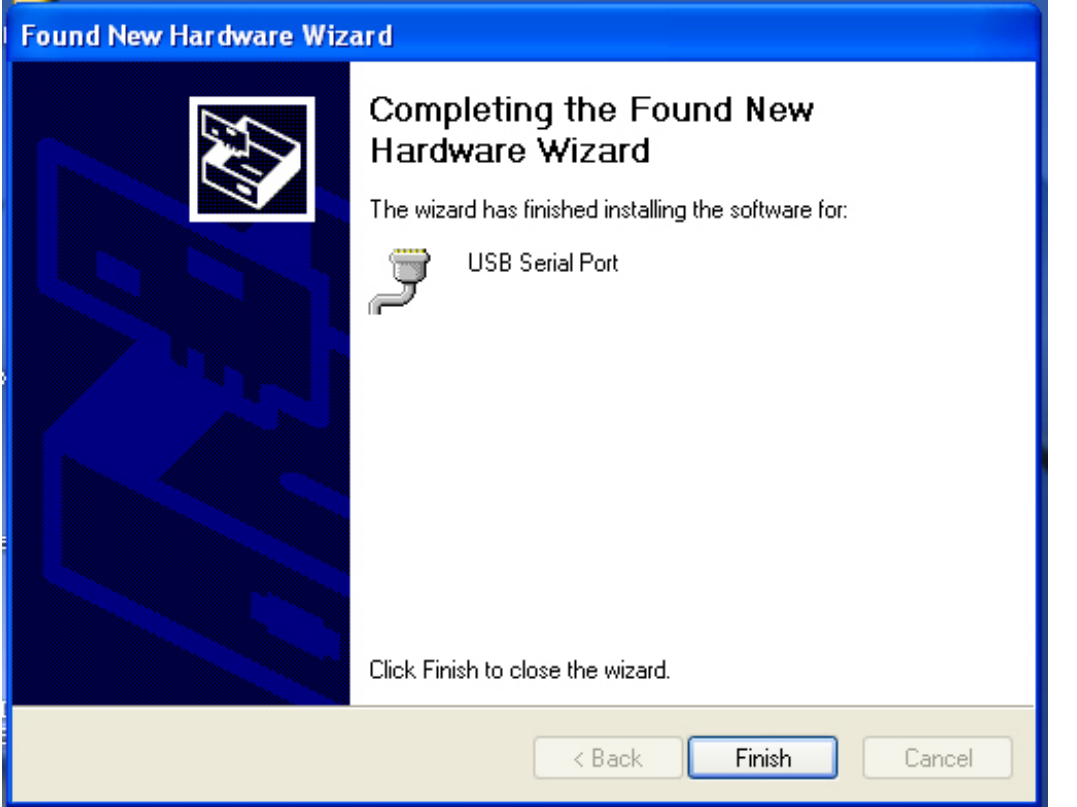

Étape 17 : Cliquez sur « Finish » pour terminer l'installation et fermer l'assistant.

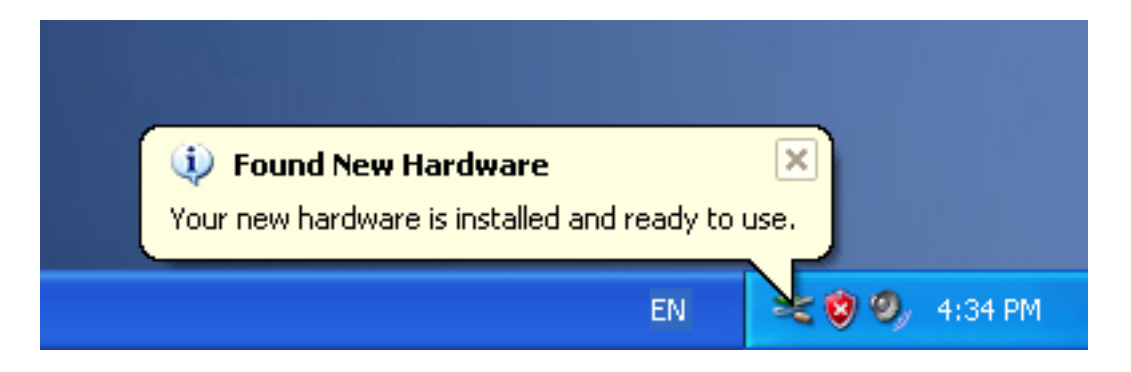

Étape 18 : Votre nouveau matériel est installé et prêt à être utilisé.

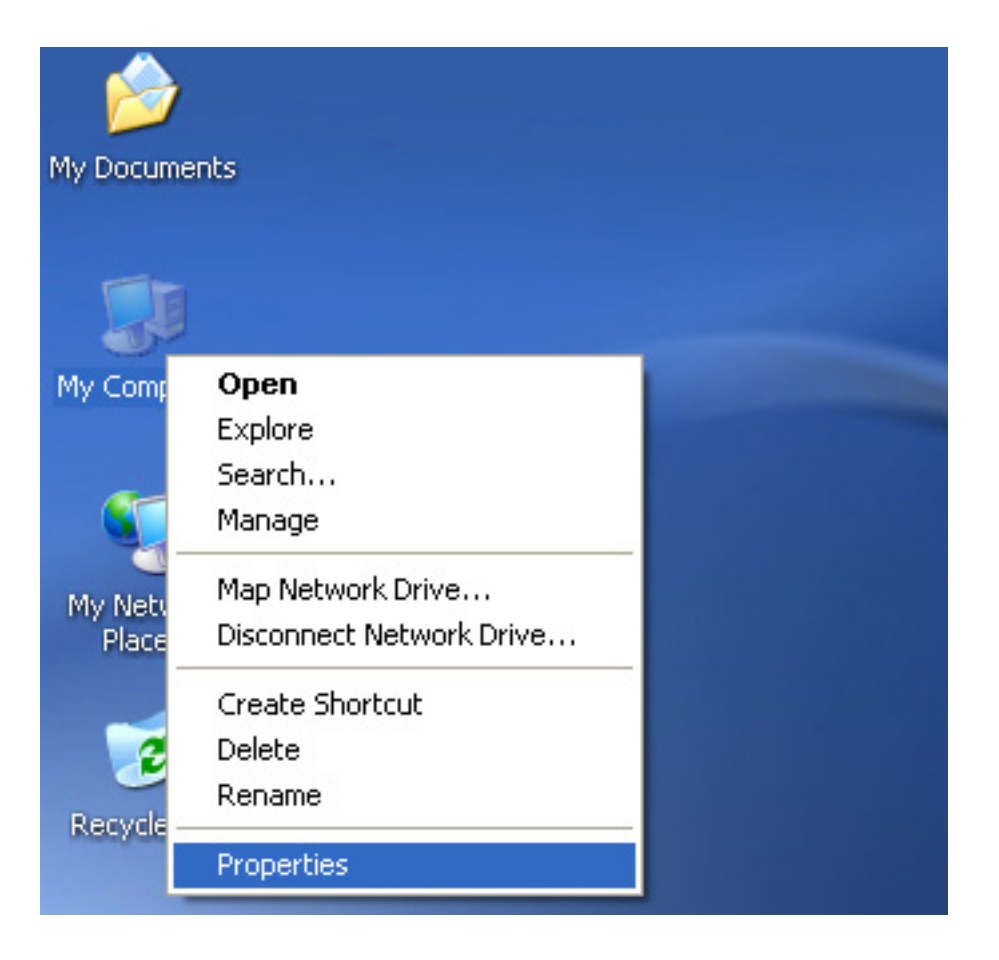

Étape 19 : Si vous voulez le voir, cliquez avec le bouton droit sur « my computer », puis cliquez sur « Properties ».

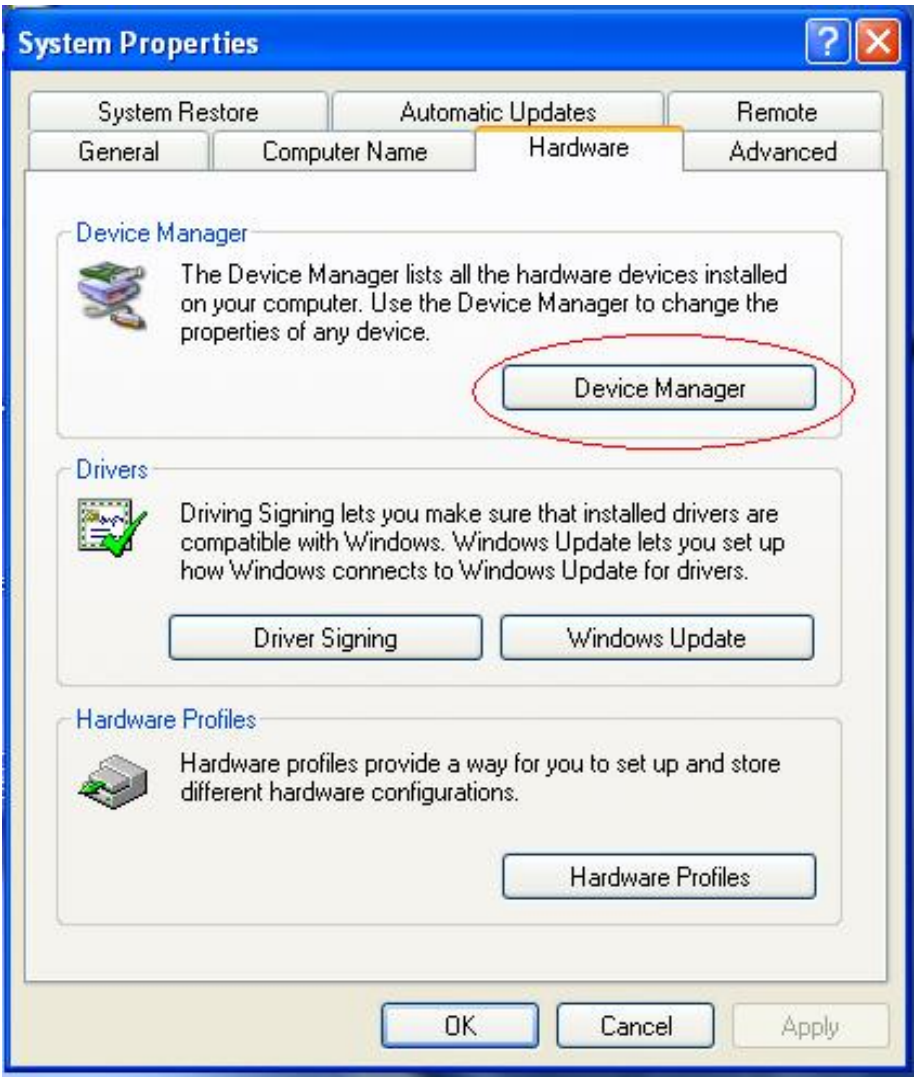

Étape 20 : Sélectionnez « Device Manager » dans l'onglet « Hardware » de l'écran « System Properties », cliquez dessus, vous pouvez voir les dispositifs installés sur votre ordinateur, reportez-vous à la figure suivante :

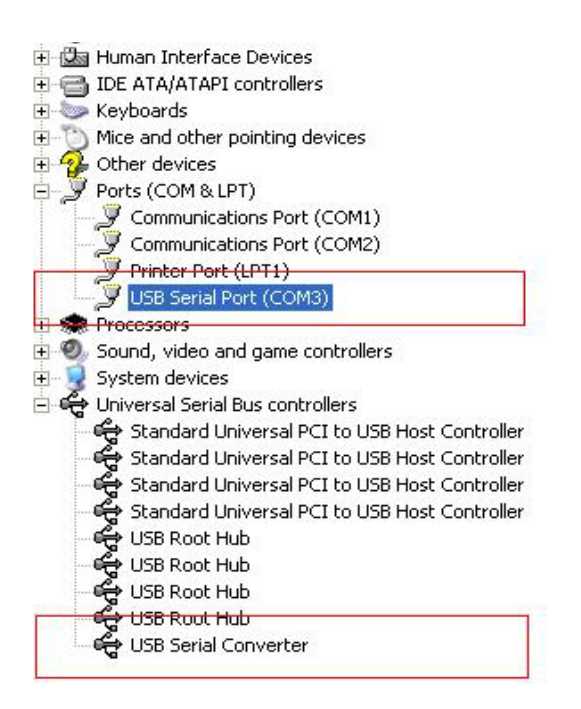

Étape 21 : Installation terminée.

#### **Remarque :**

Après l'installation, si vous pouvez voir « USB Serial Converter » dans « Device Manager », mais vous ne pouvez pas voir « USB Serial Port (COM3) », continuez avec les étapes suivantes.

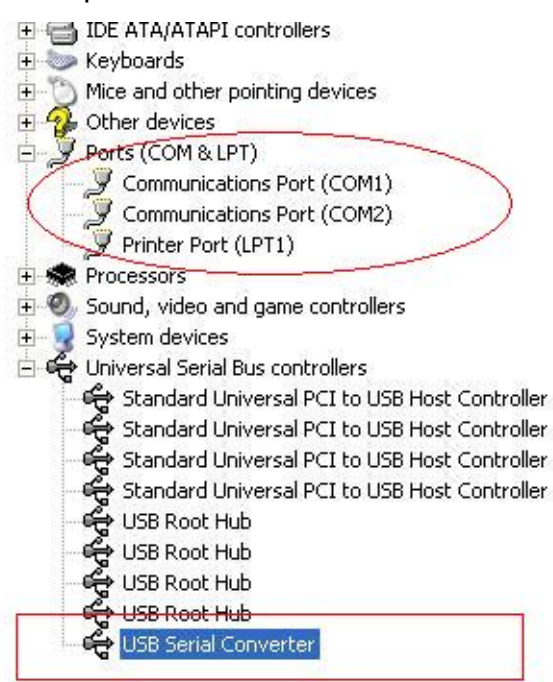

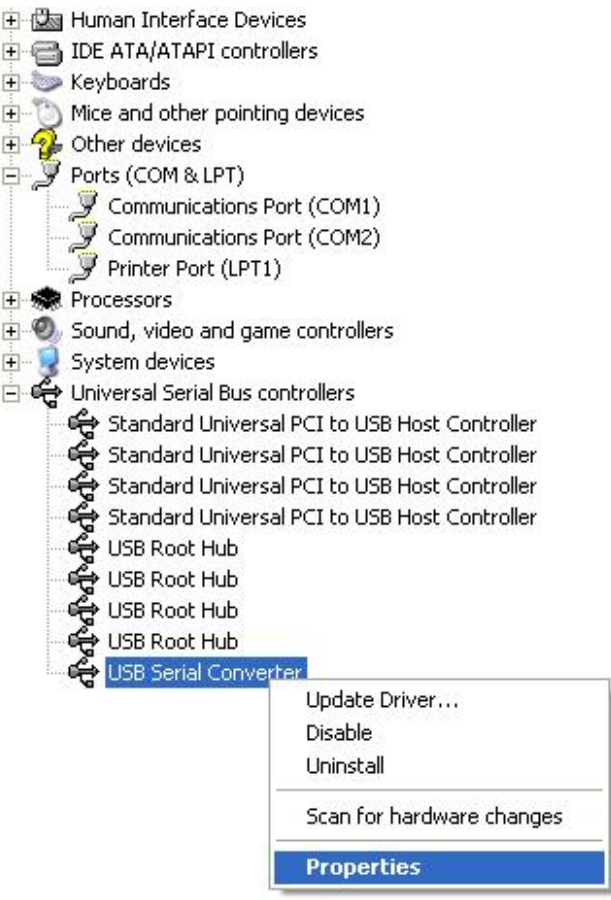

Étape A : Cliquez avec le bouton droit sur « USB Serial Converter », puis cliquez sur « Properties ».

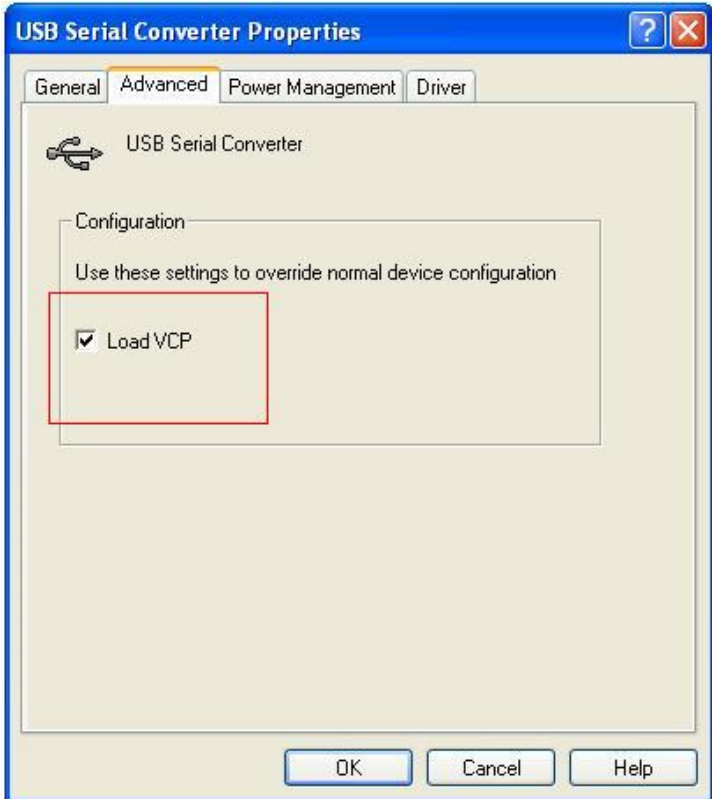

Étape B : Sélectionnez « Load VCP » dans l'onglet « Advanced », puis cliquez sur « OK ». Étape C : Débranchez le convertisseur USB vers RS232 de votre ordinateur. Rebranchez le dispositif dans un port USB de votre PC, ça doit marcher, reportez-vous à la figure suivante :

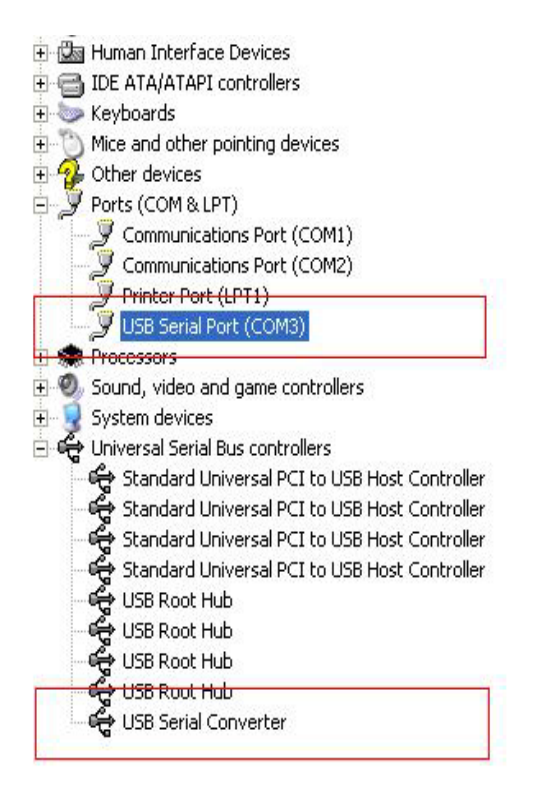

### *Félicitations, l'installation est réussie.*

### **Désinstaller le pilote**

1. Ouvrez les pilotes de ce produit, reportez-vous à la figure suivante :

driver\USB 2.0 TO RS232 Converter\driver\FTClean

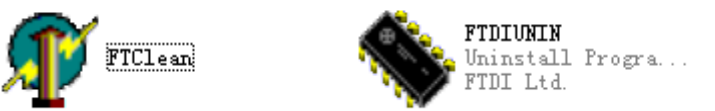

2. Double cliquez sur « FTClen.exe » ; l'interface suivante apparaît

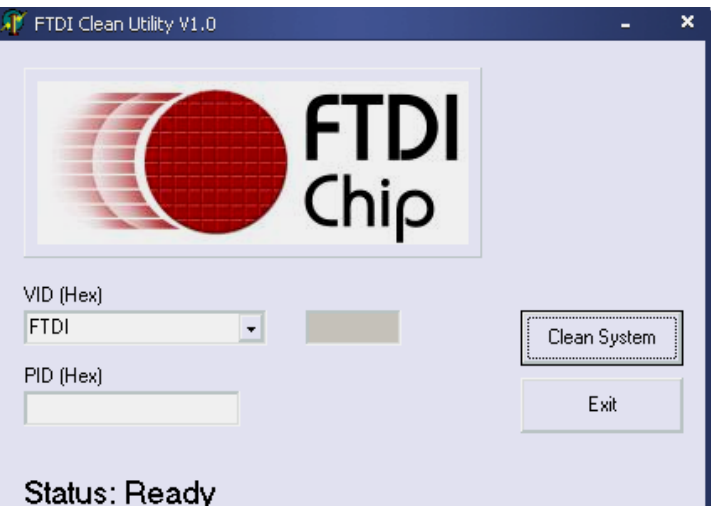

3. Cliquez sur « Clean System » ; l'interface suivante apparaît :

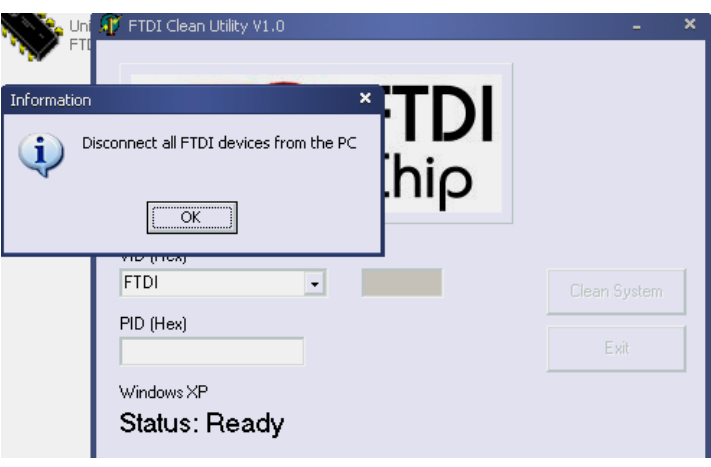

4. Déconnectez le dispositif USB 2.0 vers RS232 du PC, puis cliquez sur « OK ». La boîte de dialogue suivante s'affichera ; cliquez sur « Yes ».

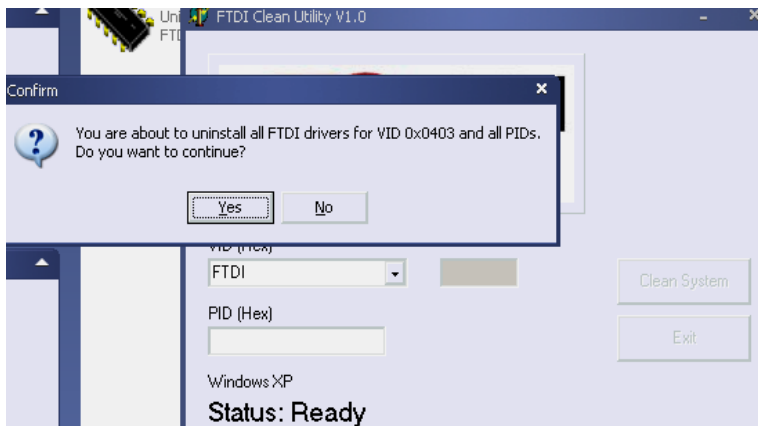

5. Cliquez sur « No » pour désinstaller le pilote.

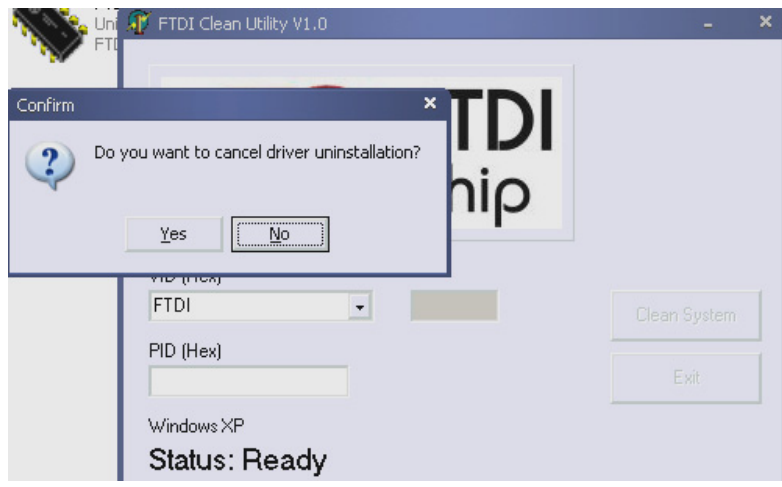

6. Lorsque la désinstallation est terminée, cliquez sur « Exit » pour quitter le programme de désinstallation.

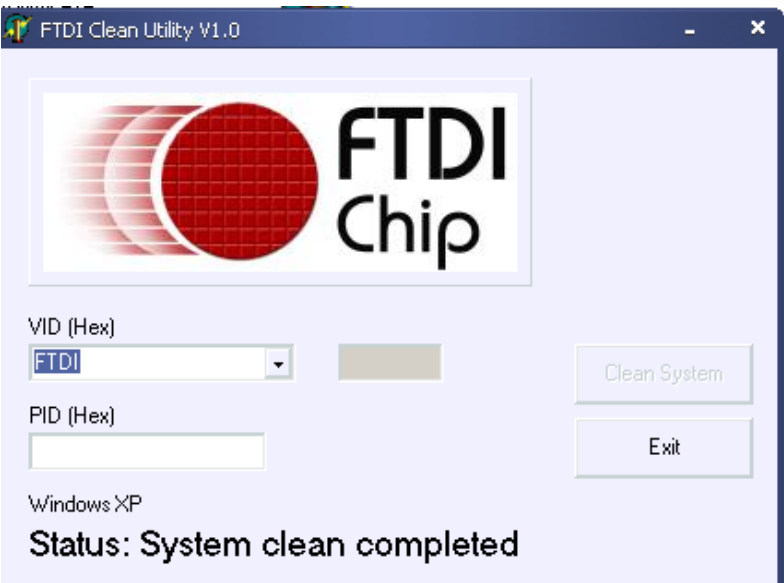

### **Guide d'installation pour Mac OS X**

### **1. Bienvenue dans le guide d'installation pour Mac OS X**

Ce document décrit la procédure d'installation du pilote USB-Série FTDI sur Mac OS X pour les dispositifs FT2232C, FT232BM, FT245BM, FT8U232AM et FT8U245AM de FDTI. Le pilote peut être téléchargé gratuitement dans la section Drivers du site Web de FTDI.

### **2. Installation du pilote USB-Série FTDI**

Téléchargez le pilote depuis la section Drivers du site Web de FTDI et enregistrez-le sur le disque dur. Le pilote est désormais disponible au format image disque (.dmg). Lancez le programme d'installation en double cliquant sur l'icône FTDIUSBSerialDriver.dmg.

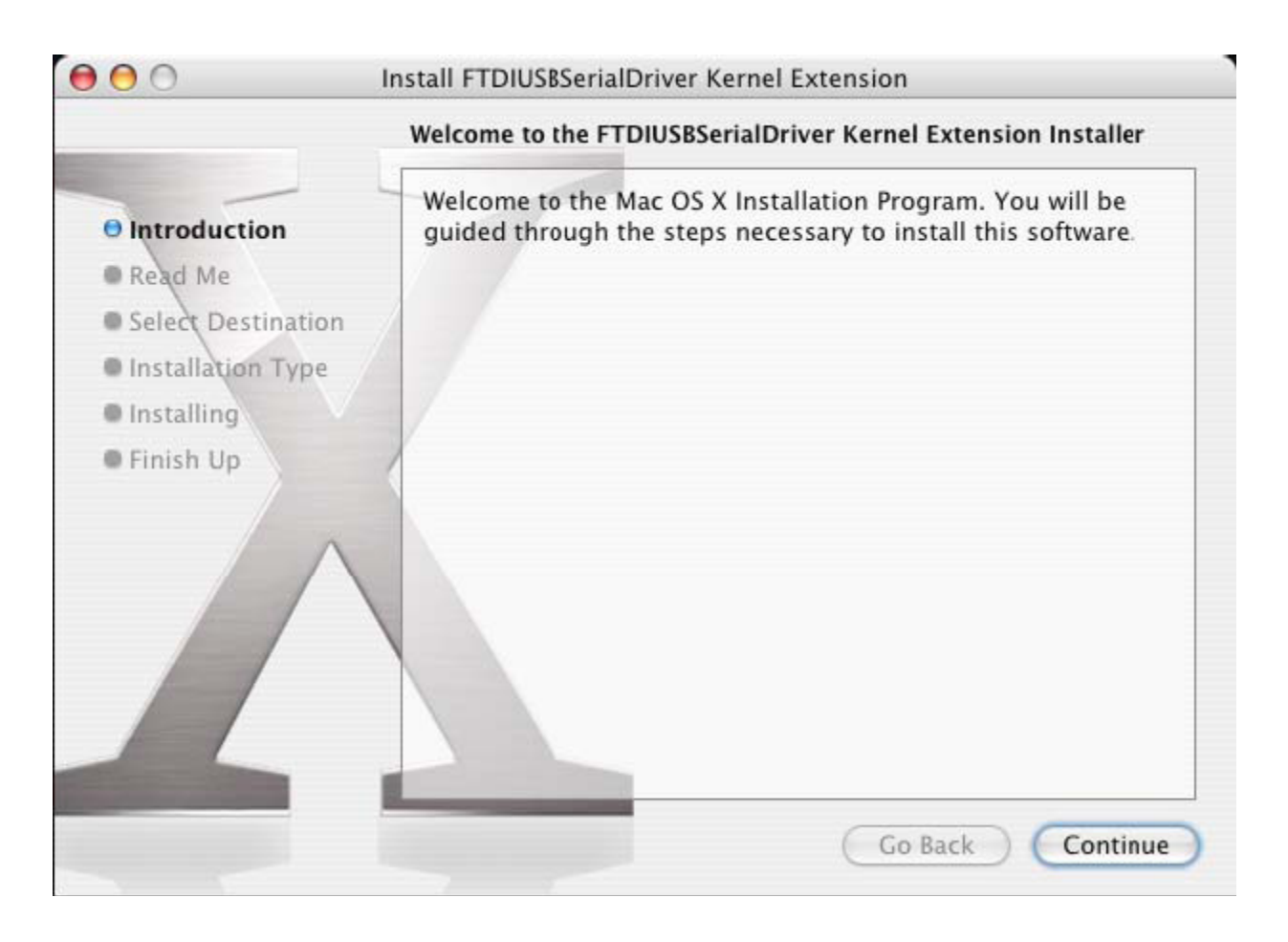

Cliquez sur « Continue » pour poursuivre l'installation et suivez les instructions affichées à l'écran. Une fois l'installation terminée, redémarrez l'ordinateur.

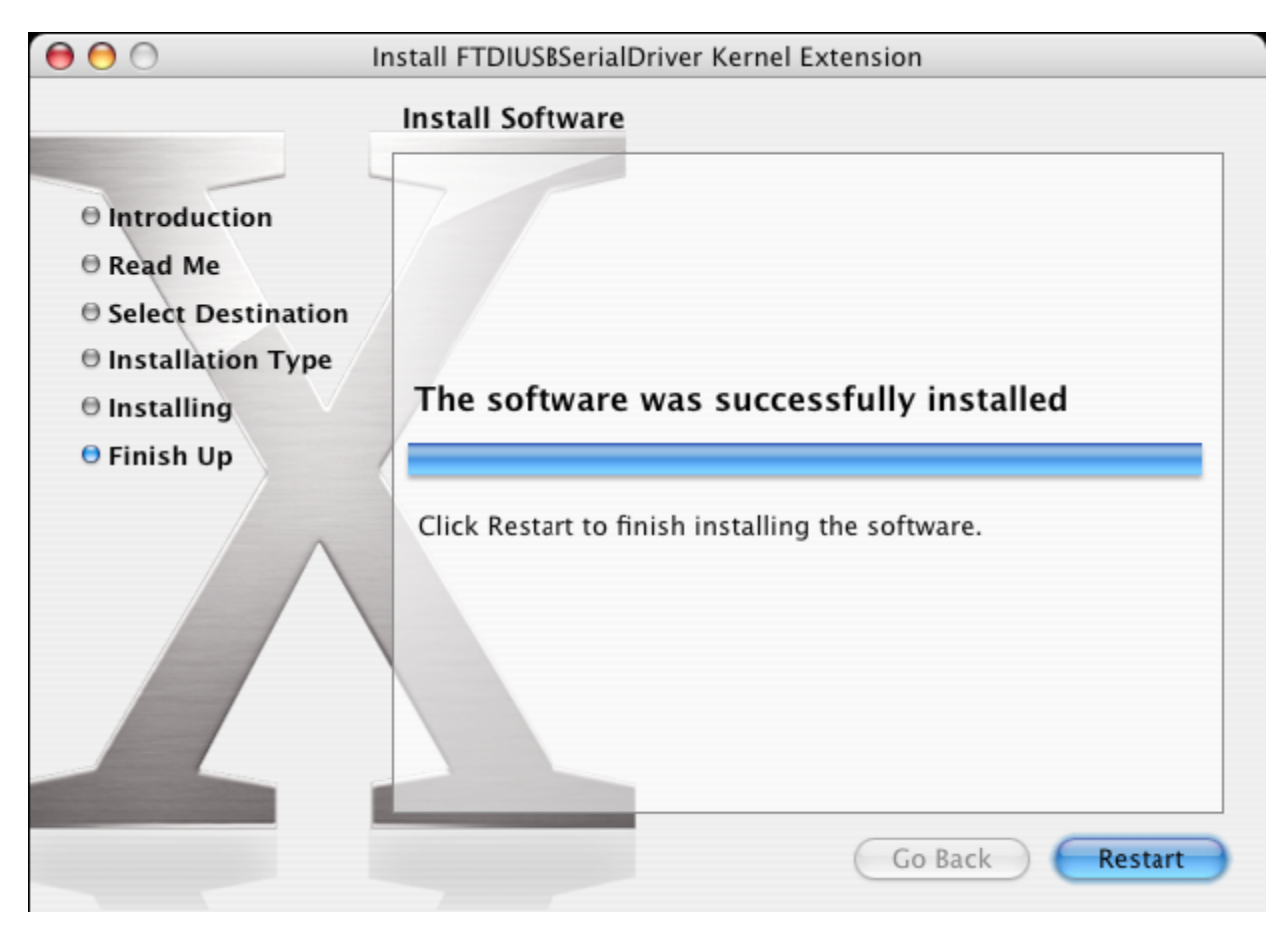

Une fois l'ordinateur redémarré, branchez le dispositif. Si le dispositif a été correctement installé, vous verrez des entrées dans le répertoire /dev :

/dev/cu.usbserial-xxxxxxxx

/dev/tty.usbserial-xxxxxxxx

où xxxxxxxx est le numéro de série du dispositif, ou pour les appareils sans numéro de série, une chaîne d'identification qui dépend du port USB auquel votre dispositif est connecté. Notez que pour les dispositifs FT2232C, le port A est indiqué par un numéro de série finissant par « A » et le port B est désigné par un numéro de série finissant par « B ». Vous pouvez accéder au répertoire /dev à l'aide de l'application Terminal. L'application Terminal peut être lancée en sélectionnant Go > Applications > Utilities > Terminal. Saisissez les lignes de commande suivantes dans la fenêtre du Terminal pour produire la liste des fichiers :

cd/dev

ls-l

Si vous lancez l'application System Preferences et que vous sélectionnez Network (Go > Applications > System Preferences > Network), vous devriez voir le texte « New Port Detected ».

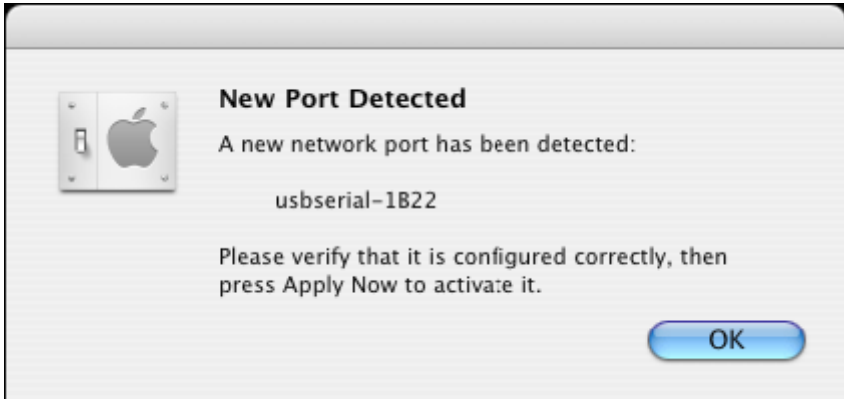

Cliquez sur « OK » et sélectionnez « Network Port Configurations » dans la liste Afficher. Le nouveau port peut être activé depuis cet écran en cochant la case On et en cliquant sur « Apply Now ».

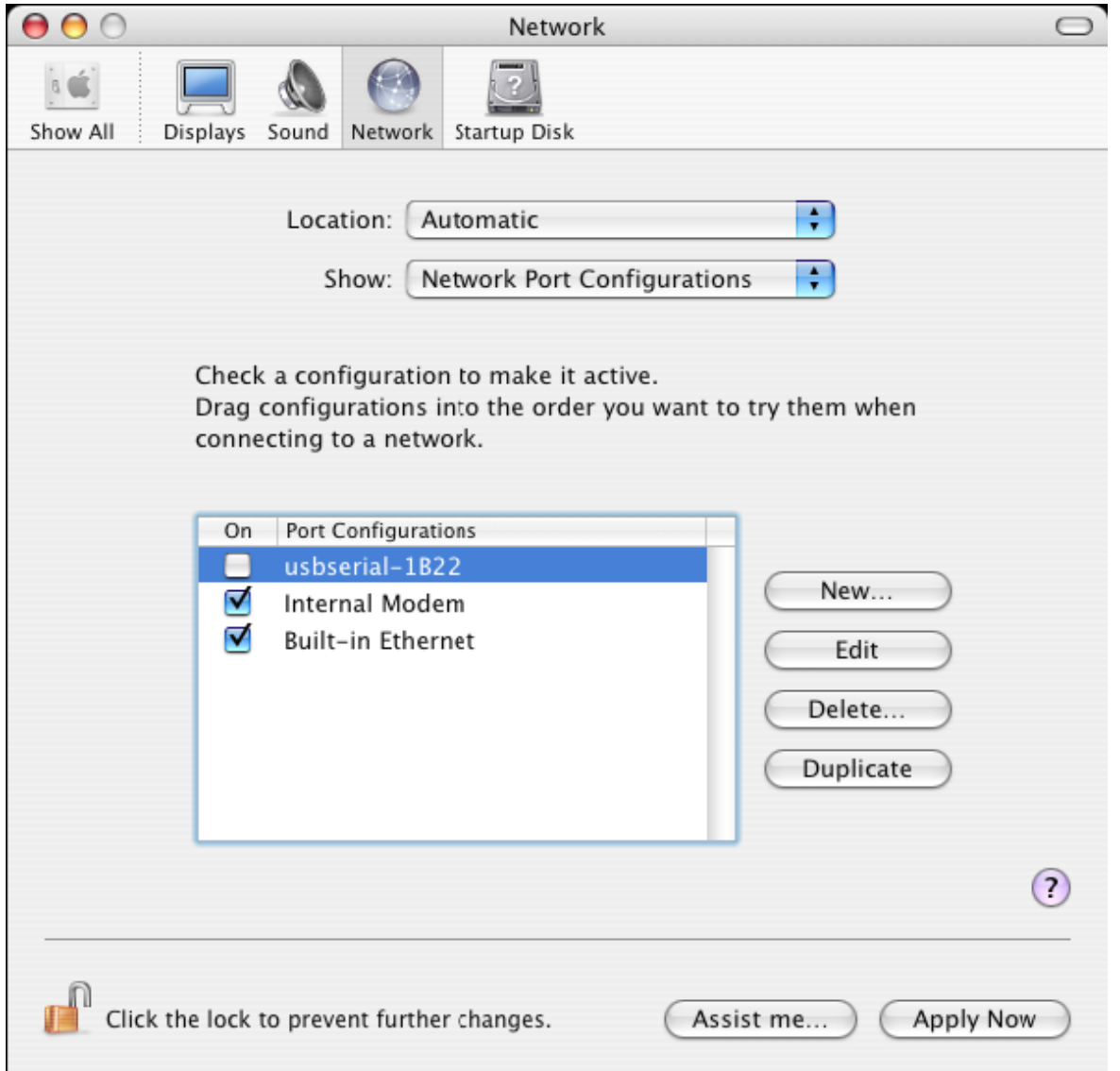

À ce stade, il est possible de quitter l'écran Network et d'utiliser le dispositif comme un port COM. Si vous souhaitez paramétrer le dispositif pour vous connecter à Internet à l'aide d'un modem, sélectionnez le nouveau port dans la liste Afficher pour afficher la fenêtre ci-dessous. Notez que le dispositif FT2232C a deux ports disponibles et que ceux-ci doivent être configurés séparément.

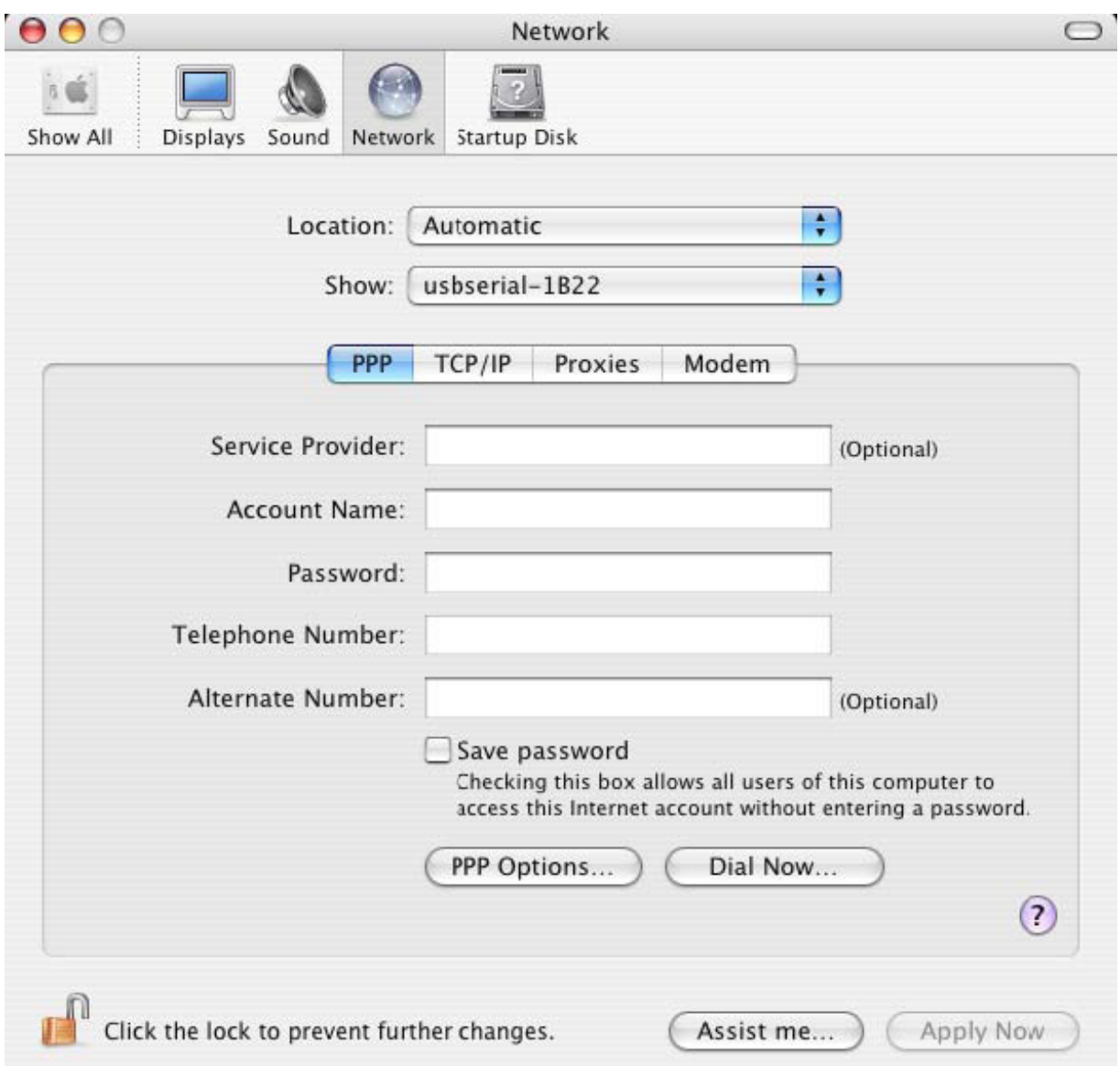

Les entrées de cet écran sont spécifiques au compte d'accès à Internet de chaque utilisateur. Si vous ne connaissez pas les détails requis, contactez votre fournisseur d'accès à Internet.

### **3. Désinstallation du pilote USB-Série FTDI**

Pour désinstaller les pilotes sous Mac OS X, l'utilisateur doit être identifié en tant que root. Root est un compte d'utilisateur réservé disposant des privilèges d'accès à tous les fichiers.

Démarrez une session du Terminal (Go > Applications > Utilities > Terminal) et saisissez les commandes suivantes dans la ligne de commande :

### cd/System/Library/Extensions

rm -r FTDIUSBSerialDriver.kext

Le pilote sera ensuite désinstallé du système.

Pour supprimer le port du système, lancez l'application Préférences Système et sélectionnez Réseau. Sélectionnez « Network Port Configurations » dans le menu Afficher et le port s'affichera sur un fond gris.

Sélectionnez le port désinstallé et cliquez sur « Delete ». Confirmez la suppression pour désinstaller le port.

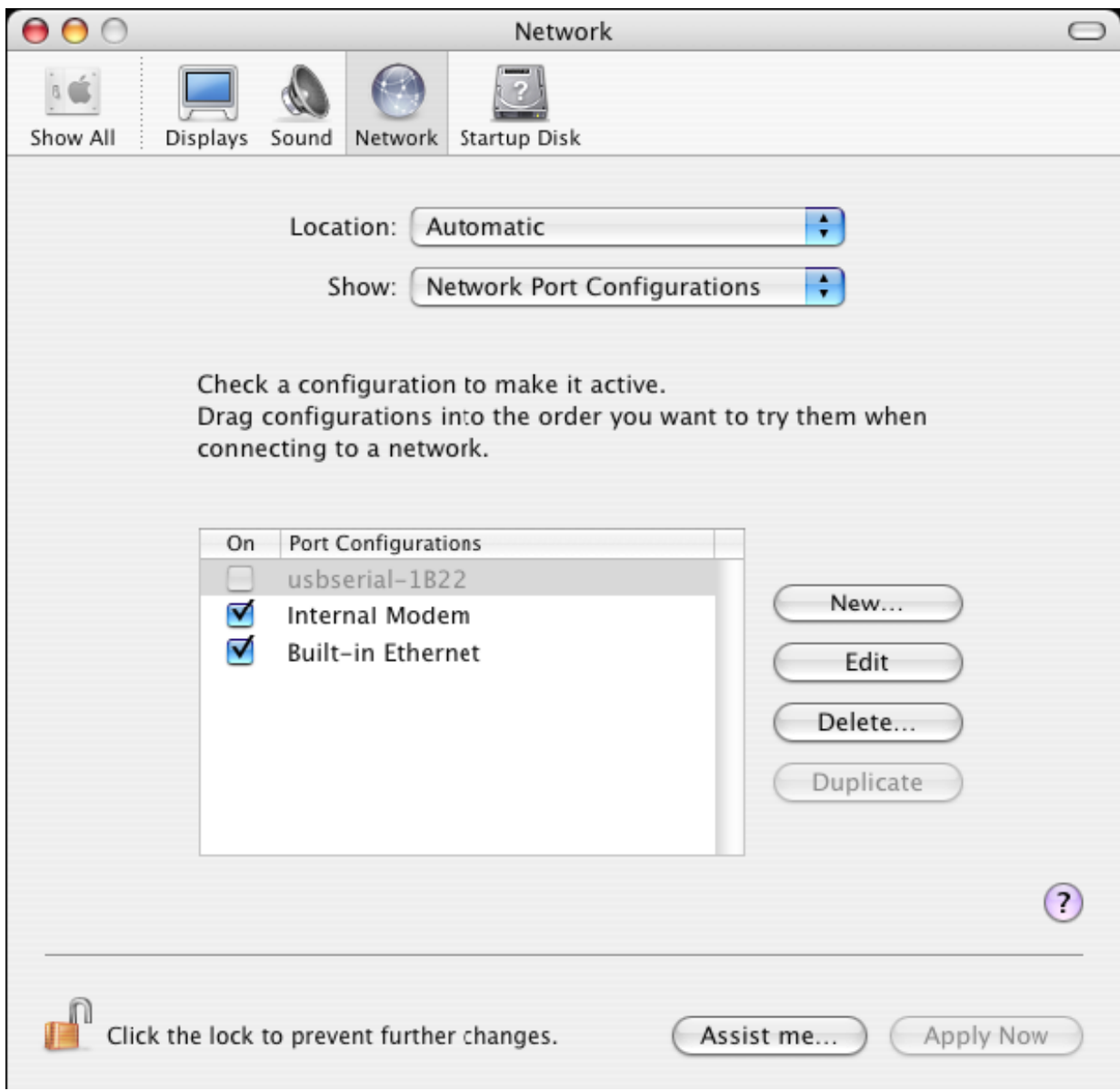

### **4. Comment connaître l'identifiant de mon appareil ?**

Lancez l'utilitaire Informations Système ou Informations Système Apple pour les versions antérieures d'OS X.

Il est possible d'y accéder en ouvrant le Finder et en sélectionnant Applications > Utilitaires.

Sélectionnez « USB » sous le titre « Hardware » dans le panneau de gauche, puis sélectionnez le dispositif correspondant dans l'arborescence des périphériques USB. Dans la capture d'écran ci-dessous (sur OS 10.3), le dispositif comporte deux identifiants :

Vendor name (Nom du fournisseur) : FTDI

Product ID (Identifiant du produit) : 24577 (\$6001)

Un nom de fournisseur de FTDI est équivalent à un identifiant de fournisseur de 1027 (\$0403).

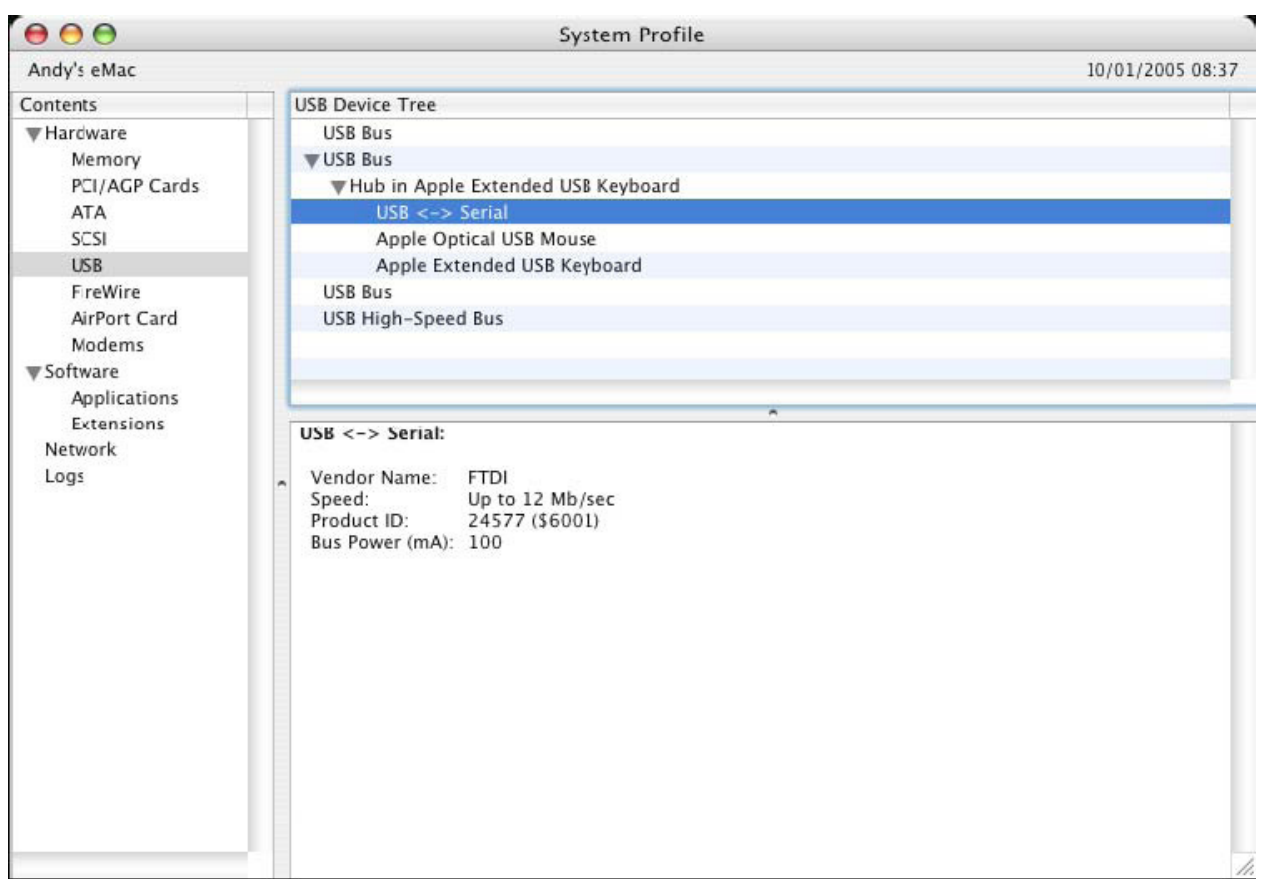

Si le dispositif ne fonctionne pas une fois le pilote installé, il est vraisemblable que l'identifiant du produit ne soit pas pris en charge par le pilote. Si tel est le cas, contactez l'assistance FTDI pour communiquer l'identifiant du produit devant être ajouté au pilote. Si l'identifiant du fournisseur n'est pas 0x0403, il est vraisemblable que le dispositif ne soit pas un dispositif FTDI et que nous ne puissions pas le prendre en charge.

### **Guide d'installation pour Windows CE**

### **1. Bienvenue dans le guide d'installation pour Windows CE**

L'objectif de ce MANUEL est d'offrir une procédure simple pour installer les pilotes du convertisseur USB 2.0 vers RS232 sur des PDA et autres appareils fonctionnant sous Windows CE 4.2 ou supérieur.

### **2. Installation de dispositifs**

Les pilotes VCP permettent d'émuler un port COM standard. Ils communiquent de la même façon que n'importe quel port autre COM du PC.

- ftdi\_ser.dll le fichier du pilote VCP
- FTDIPORT.inf fichier modifiable par l'utilisateur permettant d'installer des dispositifs présentant des identifiants de fournisseur et de produit personnalisés
- Copiez tous les fichiers décompressés dans le répertoire *\\Windows du PDA*.
- Si le PDA nécessite un adaptateur hôte (par exemple un câble USB hôte, un pack de présentation ou une carte Compact Flash hôte), assurez-vous que celui-ci soit connecté et installé **avant** de continuer.
- Branchez le dispositif RS232 dans un port USB hôte du PDA. Une boîte de dialogue s'affichera pour vous permettre de sélectionner les fichiers du pilote.
- Saisissez le nom complet du pilote VCP dans la boîte de dialogue comme illustré ci-dessous. Si le nom du fichier est incorrect, le pilote ne sera pas trouvé et le dispositif ne fonctionnera pas.
- L'installation du dispositif est maintenant terminée.

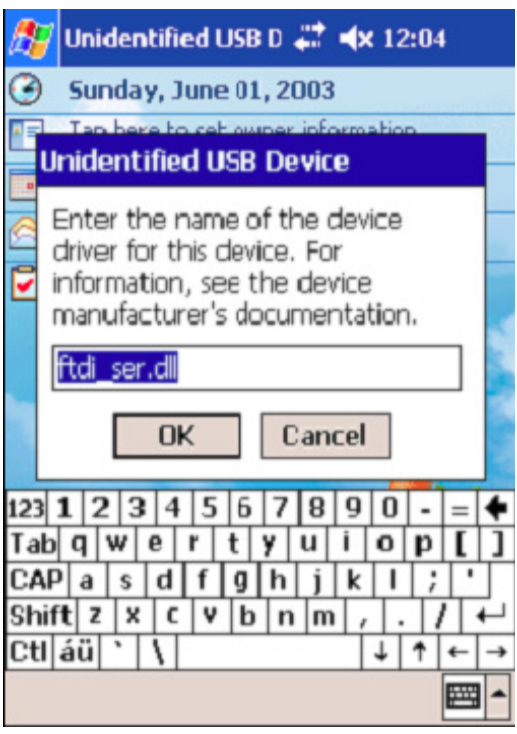

- L'installation du dispositif est maintenant terminée.

Par la présente, Assmann Electronic GmbH certifie que le produit contient la déclaration de conformité. Si la déclaration de conformité est manquante, vous pouvez la demander par post à l´adresse du fabricant ci-dessous:

www.assmann.com Assmann Electronic GmbH Auf dem Schüffel 3 58513 Lüdenscheid Germany

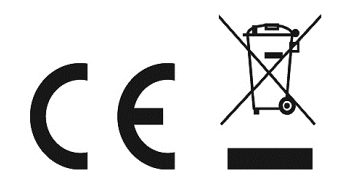